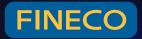

# FINECO The best and easy-to-use tools

© FinecoBank S.p.A. All rights reserved

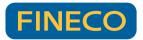

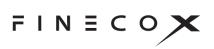

# FINECOX

| 1 INTRODUCTION                                           | 2    |
|----------------------------------------------------------|------|
| 1.1 GENERAL PRESENTATION                                 |      |
| 1.2 DATA SHEET                                           |      |
| 2 TIPS & TRICKS                                          |      |
| 2.1 MAIN MENU                                            |      |
| 2.3 CUSTOMISING THE INTERFACE                            |      |
| 2.4 SEARCHING FOR A SECURITY                             |      |
| 2.5 PLACING AN ORDER                                     |      |
| 3 FUNCTIONS                                              | 7    |
| 3.1 THE UPPER SECTION                                    | 7    |
| a) Workspace                                             | 7    |
| b) Settings                                              | 7    |
| c) Component library                                     | 7    |
| d) Account page                                          | 8    |
| e) Add new workspaces                                    | 9    |
| f) Security search                                       | 9    |
| g) Logout                                                | 9    |
| 3.2 THE PLATFORM WORKSPACE                               | . 10 |
| a) Portfolio:                                            | .10  |
| b) Orders monitor                                        | .11  |
| c) Stocklist                                             | .13  |
| d) Watchlist                                             | .14  |
| e) News                                                  | .16  |
| f) Product details                                       | .17  |
| h) Chart                                                 | .19  |
| i) Links between components                              | .19  |
| 4. PLACING ORDERS                                        | . 20 |
| a) Miniticket                                            |      |
| в) Воок<br>с) Chart trading                              |      |
| C) CHART TRADING<br>D) ORDERS WITH CONDITIONS AND ALERTS |      |
| E) WARNINGS                                              |      |
| 5. CHARTS                                                | . 26 |

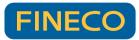

# **1 INTRODUCTION**

# 1.1 General presentation

FinecoX is the trading platform developed by Fineco that stands out for its customisation,

advanced functionality, rapidity of information and operational completeness.

The data are strictly real-time push (if push is enabled for the market in question). Trading is available on all equities, ETFs, Certificates and Turbo Certificates, Options, Knock Outs and Daily Options, CFDs and Forex, Futures, Bonds and Covered Warrants.

The structure of FinecoX is designed to allow you to visualise much more data at a glance. It is fully customisable and you can simultaneously view watchlists, charts, news, your portfolio and order monitor and always have your profits and losses under control, even on a daily basis.

# 1.2 Data sheet

Below are the suggested IT requirements for using the FinecoX platform to its full potential:

Chrome: 85.0

Opera: 70.0

Edge: 85.0

Firefox: 80.0

Safari: 14.0.2

At least 8 GB of RAM is recommended.

At least an Intel i5 / AMD Ryzen 5 processor (equivalent or higher) is recommended.

Stable, high-performance internet connection.

Minimum resolution FHD.

The platform is to be used in a single browser session.

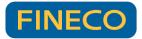

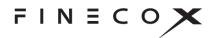

# **2 TIPS & TRICKS**

Below is a short introductory tutorial. We'll show you the main functions of the FinecoX platform in just a few steps.

| FINECOX Q =                   | PEFAULT VIEW          |                                    | RODUCT & LISTS                  |                                           | add workspace + 더 😂 🐵 옷 (-               |
|-------------------------------|-----------------------|------------------------------------|---------------------------------|-------------------------------------------|------------------------------------------|
| NASDA                         | 2% XETRA 🔺 1.549      | 6 DJ IND 🔺 1.52%                   | BRITIS <b>▼</b> -0.66%          | FTSE 25 A 1.72% FTSE MIB A 1.66% C        | AC 40 A 2.01% IBEX 35 0.00% AEX IN. > :  |
| FTSE100 NASDAQ 100 DOW JONES  | DAX CFDS ON INDICES   | CFDS ON COMMODITIES                | s usequ >> + C                  | X CHART: AAPL.O : +                       |                                          |
| Nasdaq 100                    |                       |                                    |                                 | Q 🖉 💠 🗸 🛤 🗸 🛅 🛱 2Y                        | ∨ 🖉 1W ∨ 🛛 🗸 🕴 ⊕ 💠 🗘 Trade               |
| DESCRIPTION A                 | LAST CHANG            | E%/ CHANGE 4                       | SELL & BUY A                    | APPLE 135.48 (2.40%)                      |                                          |
| EQ ACTIVISION BLIZZ           | 75.6538 -0.3          |                                    | 75.65 75                        |                                           | 180.00000                                |
| EQ ADOBE                      | 342.31 🔻 1.2          | 1% 4.09                            | 342.19 342                      | 9 + Compare                               |                                          |
| EQ ADVANCED MICRO D           | 67.115 3.1            | 7% 2.065                           | 67.12 65                        |                                           |                                          |
| EQ AIRBNB RG-A                | 88.199 0.6            | 6% 0.579                           | 88.16 88                        | 9                                         |                                          |
| EQ ALIGN TECHNOLOGY           | 203.0199 1.1          | 3% 2.2699                          | 202.72 203                      |                                           |                                          |
| EQ ALPHAB RG-C-NV             | 90.2001 🔺 0.6         | 4% 0.5701                          | 90.2 90                         | 2                                         |                                          |
| EQ ALPHABET-A                 | 89.54 🔺 0.5           | 8% 0.52                            | 89.54 89                        | 5                                         |                                          |
| EQ AM ELECTRIC                | 94.31 0.6             | 8% 0.64                            | 94.3 94                         |                                           | 130.00000                                |
| EQ AMAZON.COM                 | 86.3801 1.4           | 0% 1.1901                          | 86.39 8                         |                                           | - 120,000000                             |
| EQ AMGEN                      | 266.27 0.5            | 7% 1.52                            | 266.18 26                       | 3                                         | +                                        |
| EQ ANALOG DEVICES             | 166.925 🔻 1.5         | 8% 2.595                           | 166.88 166                      | 7 Apr Jul Oct                             | Apr Jul Oct                              |
| EQ ANSYS                      | 240.66 1.6            | 8% 3.98                            | 240.34 240                      | 5 2021 2                                  | 2022 20                                  |
| EQ APPLE                      | 135.48 🔻 2.4          | 0% 3.18                            |                                 | 9   PRODUCT DETAILS: GOOGL.0 : +          |                                          |
|                               | 105 73 2 1            | 5% 2.22                            | 105 74 104                      | A Q                                       | NASDAO EO ~                              |
| POSITIONS: S : MONITOR +      |                       |                                    |                                 | ×                                         |                                          |
| ALL PRODUCTS ~ ALL CURRENCIES |                       | AL P&L(£) POSITION V.<br>9 (9.19%) | ALUE(£) MARGIN USE<br>33.15 3.4 | ALPHABET-A<br>GOOGLO US02079K3059         | 89.54 USD BID ASK<br>▲ 0.58% 89.54 89.55 |
| DESCRIPTION V                 | P&L ▼                 | P&L DAILY                          | CURRENCY                        |                                           |                                          |
| EV EQ ENEL                    |                       | 0.07 (1.64%) 🔿                     | EUR C                           | 50 1D 5D 1M 6M 1Y 5Y                      |                                          |
| : Υ EQ AUTO TRADER GR         |                       | 0.05 (0.92%) 🔿                     | GBP C                           | 50 Se Se Se Se Se Se Se Se Se Se Se Se Se | 90                                       |
| : ✓ CFD-MO 3I GROUP           | 1.93 (16.99%)         | 0.41 (3.14%) 🔿                     | GBP C                           | 50                                        |                                          |
| ⋮ ∨ EQ AIRTEL AFRICA          |                       | 0.02 (1.47%) 🔿                     | GBP C                           | se A                                      | - 89                                     |
| : V EQ AVIVA                  | 1.36 (17.80%)         | 0.17 (1.93%) 🔿                     | GBP C                           | se / /                                    |                                          |
|                               | TOTAL P&L POSIT       | ION VALUE MARGIN U                 |                                 |                                           |                                          |
| TOTAL GBP                     | <b>A</b> 2.79 (9.19%) | 33.15 3.                           | .41 3                           | <b>36</b> 15:35 16:00 16:30               | <b>17:00 17:30 17:30</b>                 |

## 2.1 Main menu

In the top right section of the platform there are sections to manage the account, set preferences and customise the platform, or to check notifications.

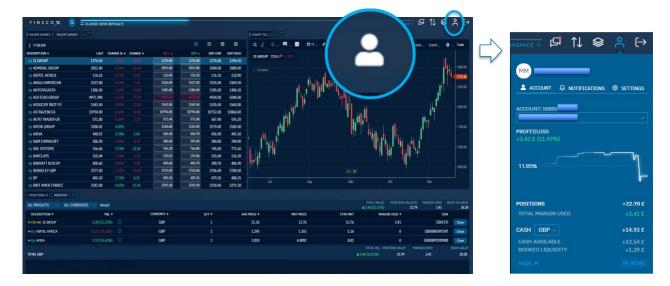

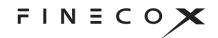

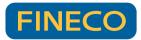

## 2.2 Work screens or Workspace

Fineco X offers a preconfigured workspace, but it's possible to add others or create new ones by inserting your favourite components.

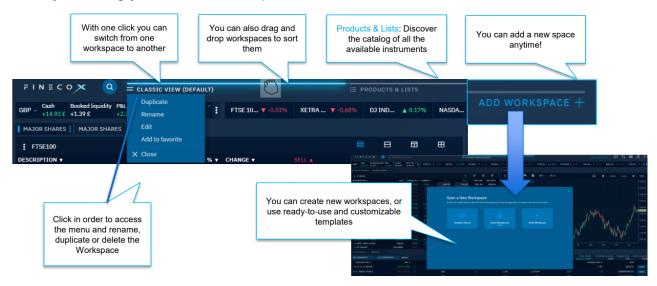

## 2.3 Customising the interface

Using the side menu, you can customise your workspace, adding the components you're interested in and positioning them as you like.

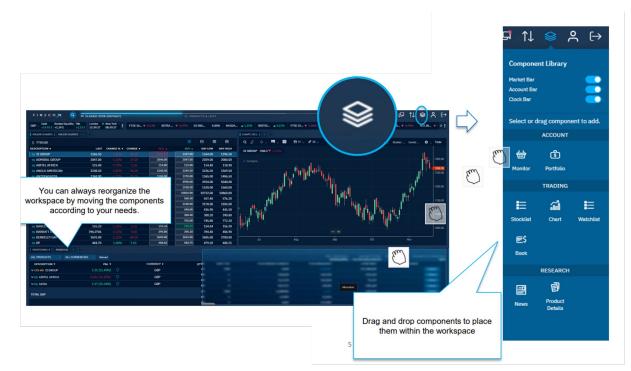

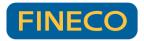

## 2.4 Searching for a security

Using the magnifying glass at the top left, it's possible to search for a security, access its main information and place an order directly. In the search section it's also possible to access the Product Catalogue, i.e. a section showing all the instruments available on the platform.

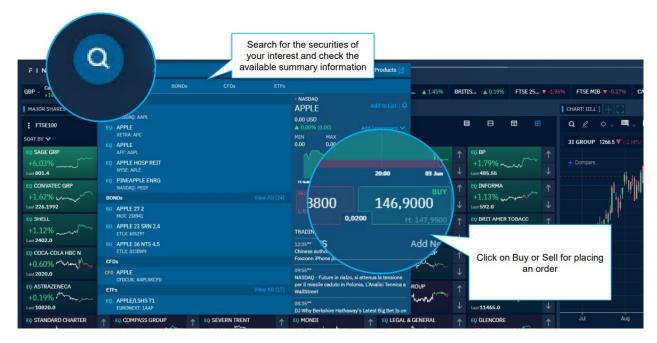

# 2.5 Placing an order

FinecoX allows orders to be entered with three main forms: book, miniticket and chart. It's also possible to activate the "One click trade" setting from the menu in the top right-hand corner to place one-click orders without having to enter your PIN.

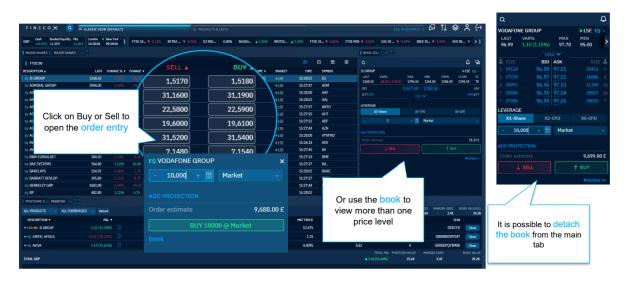

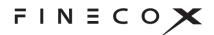

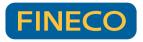

# 2.6 Linking several modules and other functions

All components are customisable and offer various functions, which can be accessed by clicking on the three vertical dots or using the right button. It's also possible to link several components together by assigning them a colour. By linking a favourite list to a chart, a book and an instrument card (assigning all four components the same colour) you'll be able to load the chart, book and instrument card of a particular security with a single click on the security in the watchlist you're interested in.

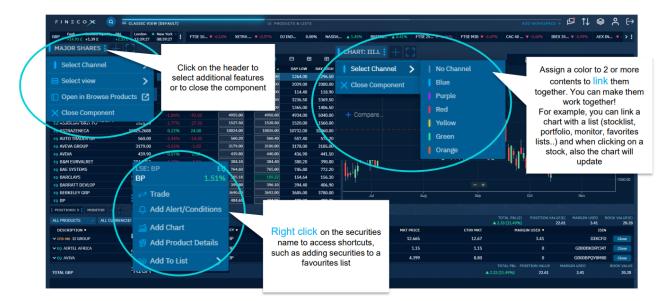

Many other functions are also available, such as full-page zoom, the addition of several components in the same window, and the display of lists with different charts and data.

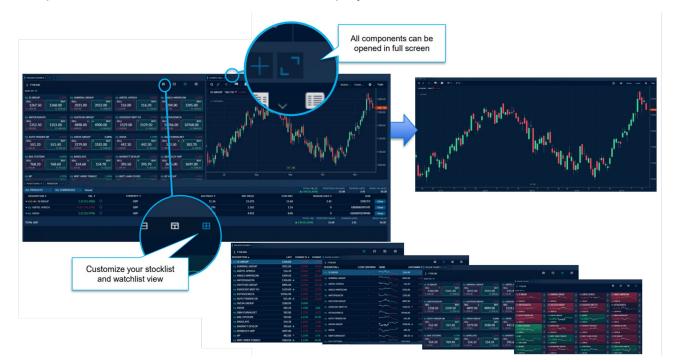

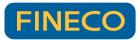

# **3 Functions**

#### 3.1 The upper section

The upper section of the platform includes:

a) Workspace: windows that allow you to change from one workspace to another with a simple click, providing multiple versions of the platform that are fully customisable and suitable for every need.

| FINECO X Q = DEFAULT VIEW CHARTING VIEW 🔲 PRODUCT & LISTS + 🛱 😂 😫 | \$<br>\$ | \$ | <u>م</u> و | ዳ ር |
|-------------------------------------------------------------------|----------|----|------------|-----|
|-------------------------------------------------------------------|----------|----|------------|-----|

- b) Settings: 😳 in this section you can:
  - Set the platform's level of privacy to hide personal data such as balances and portfolio totals.
  - > Select the font size and platform colour.
  - Activate the "One Click Trade" setting that allows orders to be entered without having to enter a PIN and display the summary. Note: in the event of mandatory disclosures to be displayed prior to order entry, the summary will still be shown.
  - Access the advanced settings that allow you to manage your colour preferences, the frequency of push price updates and your default trade, either by order type (limit or market) or by asset class (e.g. Intraday or Overnight).
- c) Component library: Allows you to select and drag the following modules into your workspace: Portfolio, Order Monitor, Stocklist, Chart, Watchlist, Trade ticket, News and Instrument card. The details of the individual components will be addressed in a later section.

In the component library, it is also possible to activate:

Market bar: a bar positioned at the top of your workspace with all the main indices, commodities, currencies and any other securities you wish to add. By clicking on the name of a security in the market bar, you can also open a pop-up chart (in a separate browser window).

 NASDA... ▼-0.70%
 FTSE 10... ▲ 0.59%
 XETRA ... ▲ 1.25%
 DJ IND... ▼-0.03%
 BRITIS... ▲ 1.03%
 FTSE 25... ▲ 0.99%
 FTSE MIB ▲ 1.20%
 CAC 40 ... ▲ 1.66%
 IBEX 35.. ▶ :

Account bar: allows you to keep your balance, booked availability and current P&L visible and up-to-date at all times.

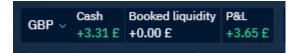

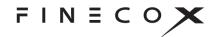

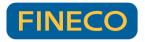

Clock bar: displays the times in the time zones of the main markets, also indicating open markets (green symbol).

| London 🔹 | New York - | Milan    | • : |
|----------|------------|----------|-----|
| 11:19:34 | 06:19:34   | 12:19:34 | •   |

d) Account page A which consists of two main sections:

| ACCOUNT: 00000(                       |                                 |
|---------------------------------------|---------------------------------|
| PROFIT/LOSS                           |                                 |
| +3.64 £ (11.98%)                      |                                 |
| 50.00%                                |                                 |
| POSITIONS                             | +33.99 £                        |
| TOTAL MARGIN USED                     | +3.41 £                         |
| CASH GBP ~                            | +3.31 £                         |
| CASH AVAILABLE                        | +3.31 £                         |
| BOOKED LIQUIDITY                      | +0.00 £                         |
|                                       |                                 |
|                                       |                                 |
| 1 Manual                              |                                 |
| Discover all FinecoX feat<br>platform | ures to get the most out of the |

- > **Account**: the section that allows you to choose:
  - The account to be displayed and/or to be used and the default sub-portfolio for joint accounts.
  - The profit and loss of your portfolio.
  - An interactive push chart showing the progress of your profit and loss since opening the platform.
  - Your portfolio data.
  - Your balance and any margins used.

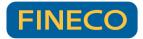

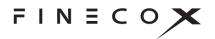

Browse Products 🗹

- The possibility of making a currency exchange by clicking on the "Currency Exchange" button
- Notifications: a notification centre with a list of all the most recent transactions executed and their details. It's therefore possible to view orders entered, executed, cancelled and more.
- e) Add new workspaces : it's possible to add an empty workspace so that you can build your own workspace from scratch. Or you can load preset templates: some are more suitable for beginners and others for more professional traders, all available in the "Template Library".
- f) Security search: using the magnifying glass icon at the top left you can search for a security, access its main information and place an order. From the search section you can also access the Product Catalogue

Q Find products, news list and more

ive name showing all the markets where it's possible to trade using

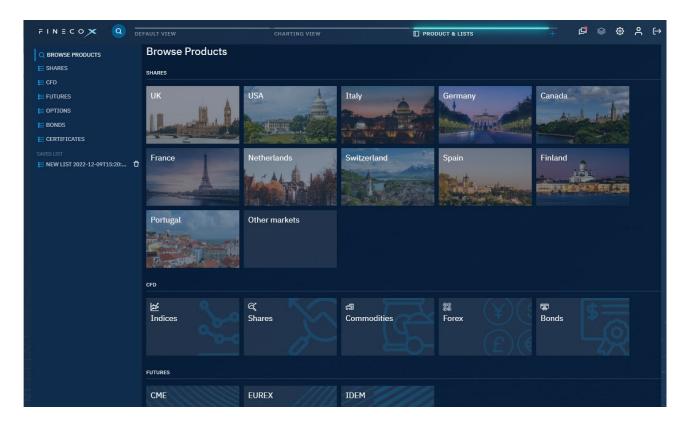

i.e. an interactive page showing all the markets where it's possible to trade using FinecoX, including a list of all the securities for each individual market.

g) Logout: click on the icon to log out.

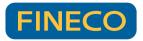

## 3.2 The platform workspace

You can create up to 20 workspaces, each of which can be customised.

The components are selectable via the sicon at the top right and can be configured within the platform using drag&drop.

Adding a component to the workspace will open the corresponding module, which can

contain one or more components. To add them to the same module click on the

symbol at the top or select them again using the Sicon.

Conversely, clicking on will open a single module full screen.

All available components will be described in detail below:

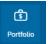

#### a) Portfolio:

The portfolio component allows you to view all the securities in your portfolio (except funds) with push updates.

By clicking on the portfolio label in your workspace you can view the summary portfolio either in GBP (open by default) or in the original currency.

By clicking on the "Portfolio" tab it is also possible to customize the columns.

#### Summary portfolio

|                                                |                           |            |                         |                     |       |             |           |                                 |                               |                          | C X               |
|------------------------------------------------|---------------------------|------------|-------------------------|---------------------|-------|-------------|-----------|---------------------------------|-------------------------------|--------------------------|-------------------|
| GBP CURRENCY ALL PR                            |                           | CURRENCIES |                         |                     |       |             |           | TOTAL P&L(£)<br>▲ 3.52 (11.60%) | POSITION VALUE(E) MA<br>33.88 | RGIN USED BOOK V<br>3.41 | VALUE(£)<br>30.36 |
| DESCRIPTION <b>T</b>                           | P&L V                     | P&L% ▼     | P&L 1D                  | P&L 1D %            | QTY 🔻 | AVG PRICE V | MKT PRICE | CTRV MKT                        | MARGIN USED V CURRE           | NCY ISIN                 |                   |
| ŧ ✓ EQ ENEL                                    |                           |            |                         |                     |       |             | 5.492     | 4.84                            | 0.00 E                        | UR IT0003128367          | Close             |
| 🗄 🧥 EQ AUTO TRADER GR                          |                           |            |                         |                     |       | 5.55        | 5.304     | 5.30                            | 0.00 0                        | BP GB00BVYVFW23          | Close             |
| SELL         BUY           530.4         530.8 | Protected Orders          |            | ISIN<br>GB00BVYVFW2     | MARKET<br>3 • LSE   |       |             |           |                                 |                               |                          |                   |
| ŧ ∨ сғр-мо зі group                            |                           | 18.84%     |                         | 0.75% 🔿             |       | 11.36       | 13.5      | 13.50                           | 3.41 0                        | BP IIIKCFD               | Close             |
| 🗄 🗸 EQ AIRTEL AFRICA                           |                           |            | 0.03                    | 3.06% 🔿             |       | 1.295       | 1.178     | 1.18                            | 0.00 0                        | BP GB00BKDRYJ47          | Close             |
| 🗄 🗸 EQ AVIVA                                   | 1.43                      |            | 0.08                    |                     |       | 3.814       | 4.53      | 9.06                            | 0.00 0                        | BP GB00BPQY8M80          | Close             |
| TOTAL P&L TOTAL GBP                            | P&L 1D TOTAL BC<br>▲ 0.49 | 30.36      | POSITION VALUE<br>33.88 | MARGIN USED<br>3.41 |       |             |           |                                 |                               |                          |                   |

It's possible to filter both by security type and currency.

The following information is provided for each security:

- Description: the name of the security
- **P&L**: the current profit or loss, both in absolute value and as a percentage
- Daily P&L: the profit or loss of the security today, calculated by comparing the previous day's close and the current price. For a position opened during the day, the value of the daily P&L will correspond with the general P&L. For foreign securities, the figure will be converted into euros at the current exchange rate, and hovering the mouse over the value will trigger a window showing the P&L in the original currency.

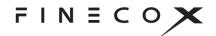

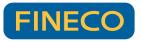

- o Currency: the trading currency of the security
- Total quantity: the quantity in the portfolio
- **Average book price**: the average price of the position with exchange rate details and the value in the original currency for foreign securities
- **Market price**: the current market price, updated via push
- Market value: the current market value of the position, updated via push
- o Margin: the margin used for derivatives
- ISIN: the security's ISIN code

You can also close your positions directly from the portfolio by clicking on the

"close" button. Close It can be closed completely or only partially.

By clicking on the shield symbol on each instrument you can protect a position by entering stop loss and take profit. By clicking on the same icon you can view and modify any protections already set.

In the expanded line of each individual security, on the other hand, it's possible to display other information, including individual orders with protection. By clicking on

"Protected Orders" **Protected Orders** you can view, edit or delete individual protections entered during order entry.

| DESCRIPTION V |       | P&L ▼ | P&L% ▼ | P&L 1D P8    | &L 1D % | QTY <b>τ</b> | AVG PRICE V | MKT PRICE | CTRV MKT | MARGIN USED                           |
|---------------|-------|-------|--------|--------------|---------|--------------|-------------|-----------|----------|---------------------------------------|
| EQ AVIVA      |       |       |        |              | 1.89% 🔿 |              | 3.814       | 4.574     | 9.15     | 0. Close                              |
| SELL          | BUY   |       | CODE   | ISIN         | MARKET  |              |             |           |          | · · · · · · · · · · · · · · · · · · · |
| 457.3         | 457.5 | 🛋 🙋   | AV.L   | GB00BPQY8M80 | LSE     |              |             |           |          |                                       |

From the expanded line, it's also possible to:

 Carry on intraday positions (if allowed by the instrument) by clicking on the Long Intraday = symbol.

MARGIN%

If the instrument allows it, change the margin by clicking on the icon.

**Note**: portfolio totals (portfolio value and book value) may not match those reported on the website, app or PowerDesk as margin positions (e.g. margin and derivatives) are included in the totals for 100% of their value and not just the margin. This more clearly shows the P&L as the difference between "Portfolio Value" and "Book Value".

#### > Portfolio in foreign currency:

The main differences with the summary portfolio are the values of the various securities in the original currency instead of being converted into euros.

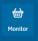

#### b) Orders monitor:

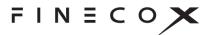

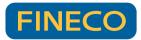

| All ~               | Stocks, Etfs $ \smallsetminus $ | All positions $ \smallsetminus $ | 30 ~ | Reload |          |            |              |              |           |    |       |    |                     |
|---------------------|---------------------------------|----------------------------------|------|--------|----------|------------|--------------|--------------|-----------|----|-------|----|---------------------|
| DESCRIPTION V       |                                 | STATUS                           |      |        | BUY/SELL | QTY PLACED | QTY EXECUTED | PRICE PLACED | AVG PRICE | PR | OTECT | ON | DATE - TIME 🔻       |
| EQ ANTOFAGASTA      |                                 |                                  |      |        | Buy      | 1          | 1            | 1,438.5      | 1,429.5   |    |       |    | 12/12/22 12:22:43 R |
| EQ BARCLAYS         |                                 |                                  |      |        | Buy      | 1          | 1            | 158.8        | 158.76    |    |       |    | 12/12/22 12:26:58 R |
| EQ 3I GROUP         |                                 |                                  |      |        | Buy      | 1          | 1            | MKT          | 1,381.5   |    |       |    | 09/01/23 11:16:44 R |
| EQ ASSOCIAT BRIT FO | )                               |                                  |      |        | Buy      | 1          | 1            | MKT          | 1,764.5   |    |       |    | 09/01/23 11:16:57 R |
| EQ BARRATT DEVLOP   |                                 | Placed                           |      |        | Buy      | 1          | 0            |              | 0         |    |       |    | 09/01/23 11:17:12 합 |
| EQ APPLE            |                                 | Queued                           |      |        | Buy      | 1          | 0            | МКТ          | 0         |    |       |    | 09/01/23 11:17:37 📋 |
| EQ AMAZON.COM       |                                 | Queued                           |      |        | Buy      | 1          | 0            | MKT          | 0         |    |       |    | 09/01/23 11:17:50 📋 |
| EQ TESLA            |                                 | Queued                           |      |        | Buy      | 1          | 0            | МКТ          | 0         |    |       |    | 09/01/23 11:18:06 ପ |

The Order Monitor component allows users to view their orders up to a depth of 30 days on all types of securities managed by the platform. It's possible to view entered, executed (or partially executed), expired, cancelled, rejected and protected orders.

Each type of security has specific columns that allow the following information to be displayed:

- > **Description**: the name of the security
- Status: the status of the order, which you can also click on to view all the info in a single window

| NASDAQ<br>EQ TESLA         | ⊜×                |
|----------------------------|-------------------|
| Date/Time received         | 09/01/23 11:18:06 |
| ISIN                       | US88160R1014      |
| Security                   | TSLA              |
| Description                | TESLA             |
| Market                     | NASDAQ            |
| Direction                  | Buy               |
| Quantity entered           | 1                 |
| Iceberg Quantity           | 0                 |
| Status                     | Queued            |
| Expiry Date                | 09/01/23          |
| Trans Id                   | 30081118060106    |
| PDN ord. no.               | 30081118060106    |
| Date/Time received         | -                 |
| Quantity refused/cancelled | 0                 |
| Execution Date/Time        | -                 |
| Quantity executed          | 0                 |
| Average executed price     | 0                 |
| Limit Price                | 0                 |

- > **Direction**: the type of transaction (e.g. purchase or sale)
- > Quantity entered
- > Quantity executed
- > Price entered
- > Price executed

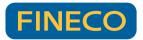

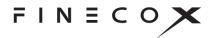

Protection: protections placed on the individual order. This column also allows protections to be modified, deleted or added.

> Date and time

By clicking on the icon next to entered or queued orders it's possible to delete them individually. It's also possible to delete all entered orders (of all asset classes)

using the Date button.

In the order monitor it's also possible to:

- Replicate a past order clicking on the R icon
- Close positions with the Close button
- Change the margin with the icon
- For shares, ETFs, bonds and certificates, change the order price by clicking
   PRICE PLACED

directly on the price entered (displayed in blue)

| 1,600 |
|-------|
|-------|

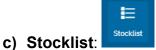

The Stocklist component contains the list of all asset classes tradable on the platform. Click on the three dots to access the list of interest.

| FTSE100 NASDAQ 100 | DOW JONES | S DAX CFDS | ON COMMODITIE  | S US EQUI | ITIES OPTIONS | + 🖸 X   |
|--------------------|-----------|------------|----------------|-----------|---------------|---------|
| FTSE100            |           |            |                |           |               |         |
| MAJOR SHARES       |           | LAST       | CHANGE %       | CHANGE 🔻  |               | BUY 🛦   |
| FTSE100            |           | 1,357      | 1.27%          | 17        | 1,357         | 1,358   |
| Dow Jones          |           | 190.45     | 1.38%          | 2.6       | 190.35        | 190.45  |
| Nasdaq 100         |           | 2,239.984  | ▲ 3.51%        | 76        | 2,239         | 2,241   |
| Nyse               |           | 117.1      | 2.45%          | 2.8       | 117           | 117.2   |
| DAX                |           | 3,188.5    | -2.40%         |           | 3,188         | 3,189   |
| CAC                |           | 1,543      | -1.22%         |           | 1,542.5       | 1,543.5 |
| FTSEMIB            |           | 4,847      | 0.98%          | 47        | 4,846         | 4,847   |
| UK SHARES          |           | 1,661      | 2.09%          | 34        | 1,660         | 1,661.5 |
| AMERICAN SHARES    |           | 11,720     | <b>V</b> 1.61% | 186       | 11,718        | 11,722  |
| EUROPEAN SHARES    |           | 532.8      | 2.38%          | 12.4      | 532.6         | 532.8   |
| CFD                | Ś         | 3,218      | 0.00%          |           | 3,217         | 3,218   |
| FUTURES            | Ś         | 456.4      | <b>▼</b> 1.67% | 7.5       | 456.2         | 456.5   |
| OPTIONS            | ,         | 441.1452   | 4.03%          | 17.1      | 441.2         | 441.5   |
| BONDS              |           | 852.8      | -1.09%         |           | 852.6         | 853     |
|                    |           | 166.38     | 1.70%          | 2.78      | 166.34        | 166.4   |
| CERTIFICATES       | >         | 425        | 2.53%          | 10.5      | 424.8         | 424.9   |
| EQ BEAZLEY         |           | 687        | 2.84%          | 19        | 686.5         | 687     |
|                    |           | 2.047      | 1 6000         |           | 2.040         | 2.040   |

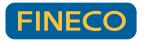

Once selected, all instruments belonging to the chosen list are displayed. There are numerous columns showing the main information for each individual security, customised by asset class.

| FTSE100           |         |                 |                 |         |         |         |          |                 |             | в       | ⊟       | ⊞        |
|-------------------|---------|-----------------|-----------------|---------|---------|---------|----------|-----------------|-------------|---------|---------|----------|
| DESCRIPTION A     | LAST    | CHANGE %        | CHANGE <b>v</b> |         | BUY 🛦   | DAY LOW | DAY HIGH | VOLUME V MARKET | TIME SY     | MBOL CO | Y I     | SIN      |
| EQ 3I GROUP       | 1,357   | 1.27%           |                 | 1,356.5 | 1,357.5 | 1,344   | 1,360    | 189,038 • LSE   | 12:44:45 II | i Gl    | P GB00B | 31YW4409 |
| EQ ABRDN          | 190.3   | 1.30%           | 2.45            | 190.2   | 190.4   | 188.05  | 192.3    | 1M ISE          | 12:45:47 A  | BDN GE  | P GB00B | 3F8Q6K64 |
| EQ ADMIRAL GROUP  | 2,238   | 3.47%           | 75              | 2,237   | 2,239   | 2,163   | 2,240    | 98,818 • LSE    | 12:45:44 A  | M GE    | P GB00E | 302J6398 |
| EQ AIRTEL AFRICA  | 117     | 2.36%           |                 | 117     | 117.3   | 114.3   | 117.2    | 362,947 • LSE   | 12:45:50 A  | F Gi    | P GB00B | SKDRYJ47 |
| EQ ANGLO AMERICAN | 3,187.5 | ▲        -2.45% |                 | 3,187   | 3,187.5 | 3,187   | 3,338.5  | 721,225 • LSE   | 12:46:02 A  | AL GE   | P GB00B | 31XZS820 |
| EQ ANTOFAGASTA    | 1,541.5 |                 |                 | 1,540.5 | 1,542   | 1,534   | 1,567    | 214,454 •LSE    | 12:45:57 A  | ITO GI  | P GB000 | 00456144 |

If present, you can click on the arrow on the column title to sort the list in ascending or descending order.

From this menu it's possible to access the order entry screens with a single click on the "buy" or "sell" rectangle or by clicking on the price box, which will open a book.

Alternatively, click on the three dots to the left of the name right-click on the title to select different functions:

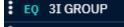

or

FINECO

- > **Trade**: opens the book of a security
- Add alerts/conditions: opens a mask allowing the entry of alerts or conditional orders
- Open chart in pop-up: allows you to open a chart in a separate browser window. Only one chart can be opened in a pop-up at a time. If there's a chart already open and you try to open another one, the first one will be replaced.
- > Add chart: opens the chart of a security in the workspace
- Add product details: opens a component with the security card, analysis and main information
- > Add to Watchlist: adds the security to a favourite list.

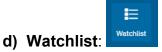

With FinecoX you can create up to **20 Watchlists** that allow you to follow your favourite securities.

Create your first watchlist or import one of your saved list

| WATCHLIST : +                 | C1 ×       |
|-------------------------------|------------|
| + Create your first watchlist |            |
| SAVED LISTS                   |            |
| technology                    | 6 Equities |

Click on the three vertical dots to the right of the loaded list

14

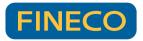

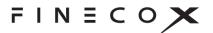

Various functions are available, allowing you to:

- Change the watchlist displayed
- Rename it
- Create a new one
- Duplicate it
- Open it in the Products and Lists section

Both the Stocklists menu and the Watchlists have four different views

right of the loaded module > select the view

i. **Spreadsheet**: is set by default and provides the main daily performance data for each security

| FTSE100 NASDAQ 100  | DOW JONES | DAX CFDS | ON COMMODITI   | ES US EQU | ITIES OPTIONS |         |         |          |                |
|---------------------|-----------|----------|----------------|-----------|---------------|---------|---------|----------|----------------|
| FTSE100             |           |          |                |           |               |         |         |          | ⊞ ⊞            |
| DESCRIPTION A       |           | LAST     | CHANGE %       | CHANGE 🔻  |               | BUY 🛦   | DAY LOW | DAY HIGH | VOLUME V MARKE |
| EQ 3I GROUP         |           | 1,356.5  | 1.23%          | 16.5      | 1,356         | 1,357   | 1,344   | 1,360    | 196,852 •LSE   |
| EQ ABRDN            |           | 190.45   | 1.38%          | 2.6       | 190.4         | 190.55  | 188.05  | 192.3    | 1M •LSE        |
| EQ ADMIRAL GROUP    |           | 2,233    | 3.24%          | 70        | 2,230         | 2,232   | 2,163   | 2,240    | 106,159 •LSE   |
| EQ AIRTEL AFRICA    |           | 117.1995 | 2.36%          | 2.7       | 117           | 117.3   | 114.3   | 117.2    | 366,074 • LSE  |
| EQ ANGLO AMERICAN   |           | 3,195.5  | -2.19%         |           | 3,195.5       | 3,196.5 | 3,181   | 3,338.5  | 745,745 •LSE   |
| EQ ANTOFAGASTA      |           | 1,540    | -1.41%         |           | 1,541         | 1,542   | 1,534   | 1,567    | 232,905 •LSE   |
| EQ ASHTEAD GROUP    |           | 4,849    | <b>v</b> 1.02% | 49        | 4,847         | 4,849   | 4,798   | 4,881    | 1M 🔍 LSE       |
| EQ ASSOCIAT BRIT FO |           | 1,658.5  | 1.94%          | 31.5      | 1,657.5       | 1,659   | 1,633.5 | 1,667    | 197,948 •LSE   |
|                     |           |          | 1              |           |               |         |         |          |                |

ii. **Trend**: this type of view adds an interactive chart (trend) and the daily price range for individual securities to the main information

| FTSE100 NASDAQ 100  | DOW JONES DAX CFDS                      | S ON COMMODITIES | US EQUI | ITIES OPTIONS + |          |           |       |        | $\square \times$ |
|---------------------|-----------------------------------------|------------------|---------|-----------------|----------|-----------|-------|--------|------------------|
| FTSE100             |                                         |                  |         |                 |          | E         |       | ⊟      | ⊞                |
| DESCRIPTION A       | TREND                                   | DAY RANG         | E       | LAST            | CHANGE % | SELL!!! V | BUY V | MARKET | CCY              |
| EQ 3I GROUP         | mumum                                   | ~ 1,344          | 1,360   | 1,355.5         | 1.16%    | 1,355.5   | 1,356 | LSE    | GBP              |
| EQ ABRDN            | $\sim$                                  | ~ 188.05         | 192.3   | 190.4           | 1.36%    | 190.3     | 190.5 | • LSE  | GBP              |
| EQ ADMIRAL GROUP    | ~~~~~~~~~~~~~~~~~~~~~~~~~~~~~~~~~~~~~~~ | 2,163            | 2,240   | 2,229           | 3.05%    | 2,228     | 2,230 | • LSE  | GBP              |
| EQ AIRTEL AFRICA    | m                                       | 114.3            | 117.2   | 117.1995        | 2.36%    | 117       | 117.3 | • LSE  | GBP              |
| EQ ANGLO AMERICAN   | munh                                    | 3,181 3          | ,338.5  | 3,192           | -2.30%   | 3,192.5   | 3,194 | • LSE  | GBP              |
| EQ ANTOFAGASTA      | manne                                   | 1,534            | 1,567   | 1,540.5         | -1.38%   | 1,539.5   | 1,541 | • LSE  | GBP              |
| EQ ASHTEAD GROUP    | man                                     | 4,798            | 4,881   | 4,856           | 1.17%    | 4,854     | 4,857 | • LSE  | GBP              |
| EQ ASSOCIAT BRIT FO | ~~~~~~~~~~~~~~~~~~~~~~~~~~~~~~~~~~~~~~~ | 1,633.5          | 1,667   | 1,657           | 1.84%    | 1,657     | 1,658 | LSE    | GBP              |

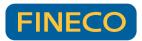

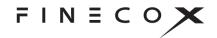

iii. Quote panel: allows orders to be entered immediately by clicking on Sell or Buy buttons

| FTSE100 NASDA               | Q 100 DOW JONES                     | DAX CFDS ON CO             | OMMODITIES US EQ             | UITIES OPTIONS +          |                                     |                                    | C1 >                     |
|-----------------------------|-------------------------------------|----------------------------|------------------------------|---------------------------|-------------------------------------|------------------------------------|--------------------------|
| FTSE100                     |                                     |                            |                              |                           |                                     | 88                                 | ⊞ ⊞                      |
| Sort by 🗸                   |                                     |                            |                              |                           |                                     |                                    |                          |
| EQ 3I GROUP                 | 1.16%                               | EQ ABRDN                   | 1.36%                        |                           |                                     | EQ AIRTEL AFRIC                    |                          |
| SELL<br>1,355.5<br>L: 1,344 | виу<br>1,356<br><sub>Н: 1,360</sub> | SELL<br>190.3<br>L: 188.05 | вич<br>190.4<br>Н: 192.3     | SELL<br>2,228<br>L: 2,163 | BUY<br>2,230<br>H: 2,240            | SELL<br>117<br>L: 114.3            | виу<br>117.3<br>H: 117.2 |
| EQ ANGLO AMERIC             | AN -2.17%                           | EQ ANTOFAGAST              | <b>A</b> -1.38%              | EQ ASHTEAD GRO            | UP 1.38%                            | EQ ASSOCIAT BR                     | LIT FO 1.88%             |
| SELL<br>3,195.5<br>L: 3,181 | вич<br>3,197<br>н: 3,338.5          | SELL<br>1,540<br>L: 1,534  | ▲ виу<br>1,541.5<br>н: 1,567 | SELL<br>4,865<br>L: 4,798 | вич<br>4,867<br><sub>Н: 4,881</sub> | SELL<br><b>1,657</b><br>L: 1,633.5 | вич<br>1,658<br>Н: 1,667 |
|                             |                                     |                            |                              |                           |                                     |                                    | ·                        |
| EQ ASTRAZENECA              | 1.72%<br>BUY                        | EQ AUTO TRADER             | GR 2.42%                     | EQ AVEVA GROUP            | 0.00%                               | EQ AVIVA                           | 1.65%                    |
| <b>11,732</b><br>L: 11,536  | <b>11,734</b><br>H: 11,746          | 532.6                      | 533<br>H: 533.2              | <b>3,217</b><br>L: 3,217  | <b>3,218</b><br>H: 3,222            | <b>456.2</b><br>L: 449.8           | 456.4<br>H: 458.1        |

Heatmap: provides an at-a-glance graphical display of the daily performance of iv. individual securities thanks to their colours (green and red) and shades

| FTSE100 NASDAQ 100                                         | DOW    | JONES DAX CFDS OF                                     | и соммо  | DITIES US EQUITIES OPTIO                                           | NS     | +                          |        | 11 ×                                                       |
|------------------------------------------------------------|--------|-------------------------------------------------------|----------|--------------------------------------------------------------------|--------|----------------------------|--------|------------------------------------------------------------|
| E FTSE100                                                  |        |                                                       |          |                                                                    |        |                            | E      |                                                            |
| EQ 3I GROUP<br>+1.16%                                      | ↑<br>↓ | EQ ABRDN<br>+1.28%                                    | ∽ ↑<br>↓ | EQ ADMIRAL GROUP<br>+3.05%                                         | ↑<br>↓ | EQ AIRTEL AFRICA<br>+2.36% | ↑<br>↓ | EQ ANGLO AMERICAN<br>-2.23%                                |
| EQ ANTOFAGASTA<br>-1.44%                                   | ↑<br>↓ | EQ ASHTEAD GROUP<br>+1.27% / ~~~~/~<br>Last 4,860.501 | ~ ↑<br>↓ | EQ ASSOCIAT BRIT FO<br>+1.81% ~~~~~~~~~~~~~~~~~~~~~~~~~~~~~~~~~~~~ | ↑<br>↓ | EQ ASTRAZENECA<br>+1.73%   | ↑<br>↓ | EQ AUTO TRADER GR<br>+2.31% ↓<br>Last 532.4                |
| EQ AVEVA GROUP<br>+0.00% ທີ່ໃນຜູ້ກຳມານໂມນາ<br>Last 3,217.0 | ↑<br>↓ | EQ AVIVA<br>+1.60% ~~<br>Last 456.1                   | ↑        | EQ B&M EURVALRET<br>+4.27%                                         | ↑<br>↓ | EQ BAE SYSTEMS<br>-0.97%   | ↑<br>↓ | EQ BARCLAYS<br>+1.58% ~~~~~~~~~~~~~~~~~~~~~~~~~~~~~~~~~~~~ |
| EQ BARRATT DEVLOP<br>+2.24%                                | ↑<br>↓ | EQ BEAZLEY<br>+2.32%                                  | ^ ↑      | EQ BERKELEY GRP<br>+1.47% ////////////////////////////////////     | ↑<br>↓ | EQ BP<br>-2.33%            | ↑<br>↓ | EQ BRIT AMER TOBACC<br>+0.60% / / ↓<br>Last 3,362.5        |

#### e) News:

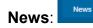

The news component allows all the latest news to be displayed.

Using filters you can find the news that you're most interested in. More than 30 filters are available for this purpose, which can be selected from the top right corner of the component.

The news component has two columns:

- To the left is the list of the latest headlines.
- To the right is the text of the selected news item.

If you reduce the component too much, a single column with the text of the selected news item will be displayed. In this case, it will be possible to return to the list of headlines with the < Back button in the top left-hand corner.

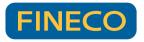

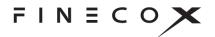

| NEWS : +                                                                                                    |                                                                                                    |  |  |  |  |  |  |
|----------------------------------------------------------------------------------------------------|----------------------------------------------------------------------------------------------------|--|--|--|--|--|--|
| Q                                                                                                    | ⊽ Filters (7) ⊕ Highlight                                                                                                    |  |  |  |  |  |  |
| 13:02 - MTFL<br>20 Recession-Proof Stocks to Buy Now for 2023                                                                                                    | News                                                                                                    |  |  |  |  |  |  |
| 13:02 - MTFL<br>2 Warren Buffett Stocks to Buy Hand Over Fist and 1 to Avoid                                                                                         | 13:02 MTFL - US stock exchanges<br>2 Warren Buffett Stocks to Buy Hand Over Fist                                                                                                    |  |  |  |  |  |  |
| 13:01 - RSF<br>BRIEF-Airbus, Voyager Space To Partner On Starlab Space Station                                                                                       | and 1 to Avoid                                                                                                    |  |  |  |  |  |  |
| 13:01 - RSF<br>REG - JPMorgan China G&I - Dividend Declaration                                                                                                    | Taking a look inside someone else's portfolio, you're likely to find stocks that you think are                                                                                                    |  |  |  |  |  |  |
| 13:01 - RSF<br>Bulgarian c-bank allocates 56 mln euro for preparation for eurozone entry                                                                             | good choices as well as stocks you could never envision yourself owning. That notion even<br>holds true when examining the portfolio of a famed investor like Warren Buffett, who<br>manages the holding company Berkshire Hathaway. |  |  |  |  |  |  |
| 13:00 - RSF<br>UPDATE 1-Car bombs kill at least 15, level houses in central Somalia                                                                                  | A look at Berkshire's portfolio reveals at least two stocks Visa (V.N) and Snowflake (SNOW.N) that I think are great buys because of their long-term tailwinds. It also                                                              |  |  |  |  |  |  |
| 13:00 - RSF<br>Media Advisory - Prime Minister's itinerary for Wednesday, January 4, 2023                                                                            | reveals a stock Berkshire has owned since 1988 that I'd avoid Coca-Cola (KO.N)<br>because it has underperformed over the past decade.                                                                                                |  |  |  |  |  |  |
| 13:00 - RSF<br>Bear Creek Exceeds Guidance with 13,710 Ozs of Gold Produced in Q4 2022 and<br>Discovers a New Vein at Mercedes Returning 0.8 Meters of 89.1 g/t Gold | Let's take a closer look at why Visa and Snowflake are better Buffett buys than Coca-Cola.<br>Visa and Snowflake are growing faster<br>This trio of companies operates in three entirely different industries. Chances are high      |  |  |  |  |  |  |

It's possible to highlight certain news items by clicking on "Highlight" (top right, next to the filters). This way individual news items belonging to the selected category will

be highlighted with a 🕒 symbol.

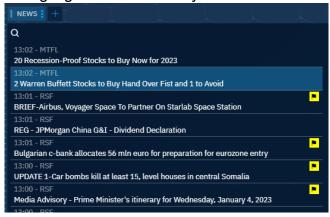

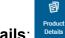

#### f) Product details:

The product details component shows details, fundamentals, news and other information related to an individual security.

When available, specific documents can be accessed (such as the security sheets in the case of bonds) by clicking on the **o** symbol next to the name of the

security.

Any warnings, including KIDs, are placed at the bottom of the card.

There are also four different pages offering further analysis (selectable via the tabs at the top):

- a) Yields and details: show the chart with a depth of up to five years
- b) 5D probability: shows a chart with the 5-day range of supports and resistances
- c) Analysts' positions: shows the position of analysts and their targets in a chart
- d) Technical analysis: shows supports and resistances

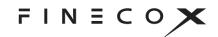

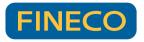

| PRODUCT DETAILS: AZN.L : +        |                       |                              | 21 ×                     |
|-----------------------------------|-----------------------|------------------------------|--------------------------|
| Q                                 |                       |                              | ●LSE EQ ∨                |
| ASTRAZENECA<br>AZN.L GB0009895292 |                       | <b>11,730 GBP</b><br>▲ 1.70% | BID ASK<br>11,730 11,732 |
| PERFORMANCE 5D P                  | ROBABILITY            | ANALYSTS POSITION            | TECHNI                   |
| 1D 5D 1M 6M 1Y 5Y                 |                       |                              | 11 000                   |
|                                   |                       |                              | 11,800                   |
|                                   |                       |                              | 11,700                   |
|                                   |                       |                              | 11,600                   |
| 09:05 10:00                       | <b></b>               | <br>2:00 13                  | :00 11,500               |
| FUNDAMENTALS                      | SENTIMENT             |                              | alysts comment           |
| DAY RANGE 11536.00 11746.00       | 2.00                  |                              |                          |
| 52-WK RANGE 82.14 115.52          | Rating: Outperform    |                              | Avg. score: 2.00         |
| % 3M 15.83 %                      | NEWS                  |                              |                          |
| % 6M 6.80 %                       | 19:52:45 - 03 Jan RSF |                              |                          |
| % 1Y 32.91 %                      |                       | ollar posts big gains, U.S.  | st Read                  |
| Capitalisation (mln) 178722.60    | 17:25:22 - 03 Jan RSF |                              |                          |
| Last dividend 2.37544             |                       | ollar posts big gains, U.S.  | st Read                  |
| (4.08050                          |                       |                              |                          |

**g) Book**: An order entry mask, the details of which will be discussed in more detail in the following paragraphs.

| Q              |            |                           |             |     | Ĵ            | <b></b>        |  |  |  |  |  |  |  |
|----------------|------------|---------------------------|-------------|-----|--------------|----------------|--|--|--|--|--|--|--|
| ASTRAZEN       | IECA       |                           |             | •   | LSE          | EQ 🗸           |  |  |  |  |  |  |  |
| LAST<br>11,736 | VAR<br>202 | <mark>%</mark><br>(1.75%) | MAX<br>11,7 | 46  | MIN<br>11,53 | <sub>6</sub> > |  |  |  |  |  |  |  |
| BID            | 1          | 1,736                     | 11,7        | 38  |              | ASK            |  |  |  |  |  |  |  |
| Q.TY 352       |            | LVL                       | 2 🗸         |     | 297          | Q.TY           |  |  |  |  |  |  |  |
| LEVERAGE       |            |                           |             |     |              |                |  |  |  |  |  |  |  |
| X1-Sha         | re         | X2-                       | CFD         |     | X5-CFE       | )              |  |  |  |  |  |  |  |
| - 10           | )0         | +                         | Marke       | et  |              |                |  |  |  |  |  |  |  |
| ADD PROTE      | стіоі      |                           |             |     |              |                |  |  |  |  |  |  |  |
| Order esti     |            |                           |             |     | 11,736       | <b>.</b> 00 £  |  |  |  |  |  |  |  |
| Cash           |            |                           |             | +   | -3.31 £      | 11             |  |  |  |  |  |  |  |
| Ļ              | SELL       |                           |             | ↑ I | BUY          |                |  |  |  |  |  |  |  |
|                |            |                           |             |     | Monit        | tor 🗸          |  |  |  |  |  |  |  |

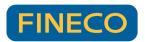

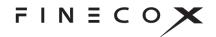

#### h) Chart

The component dedicated to displaying the detailed chart for the instrument in question. It will be described in detail in a later section.

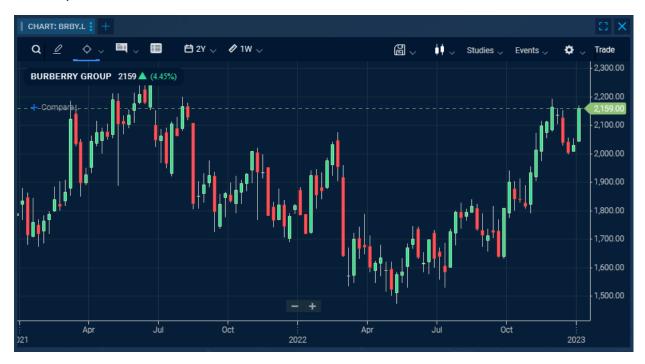

#### i) Links between components

A function that distinguishes the platform is the possibility of interlinking the various components.

In fact it's possible to click on the name of a component and assign a colour to it via the "Select Link" function.

| FTSE100 NASDAQ 100      | JONES          | DAX    | CFDS ON CO |            |  |  |  |  |  |
|-------------------------|----------------|--------|------------|------------|--|--|--|--|--|
| Select Channel          | Select Channel |        |            |            |  |  |  |  |  |
| E Select view           | >              | Blue   |            | <b>)</b> + |  |  |  |  |  |
| Open in Browse Products | - F2           | Purple |            |            |  |  |  |  |  |
| X Close Component       | Red<br>Yellow  |        |            |            |  |  |  |  |  |
| EQ AIRTEL AFRICA        |                | Green  |            |            |  |  |  |  |  |
| EQ ANGLO AMERICAN       |                | Orar   | nge        |            |  |  |  |  |  |
|                         |                |        | 1 5        | 44.00      |  |  |  |  |  |

Once several components are linked with same colour, the security selected in one component will also be loaded into the others.

Example:

Loading a watchlist (or a stocklist), a chart, an instrument card and news in the same workspace, it is possible to assign the same colour to each of these components. This way, clicking on an individual security in the watchlist will also

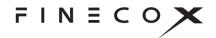

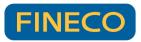

load the chart, the instrument card and the news of the security selected in the watchlist.

| $\frown$                                                                                                    |                           |                |          |              |          |                                  |                    |                 |                      |                |            |                                                                            |                     |                         |                   |                 |
|----------------------------------------------------------------------------------------------------|---------------------------|----------------|----------|--------------|----------|----------------------------------|--------------------|-----------------|----------------------|----------------|------------|----------------------------------------------------------------------------|---------------------|-------------------------|-------------------|-----------------|
| NASCAQ 100 ;                                                                                                    |                           |                |          |              |          |                                  |                    |                 | CHART: NVDA.         |                |            |                                                                            |                     |                         |                   |                 |
| ; Masdaq 100                                                                                                    |                           |                |          |              |          |                                  | 8 📾                | ₩ \             | a e                  | ۹., 🗖          | - 💷        | 🗎 1Y 🗸 🕜 1D 🗸                                                              | 8 ~                 | 🕴 🧅 Studier             | s 🔶 Events 🗸      | 🗘 👃 Trade       |
| DESCRIPTION A                                                                                                   | LAST                      | CHANGE %       | CHANGE V |              | BUY 🛦    | DAY LOW                          | DAY HIGH           | VOLUME V        | NVIDIA 14            |                |            |                                                                            |                     |                         |                   |                 |
| EQ MICROCHIP TECH                                                                                               | 70.86                     |                |          | 70.85        | 70.92    | 70.54                            | 71.59              | 200,901         | NVIDIA 14            | 27 🔺 (1.48%)   |            |                                                                            |                     |                         |                   |                 |
| EQ MICRON TECHNOLOG                                                                                             | 53.315                    |                | 2.945    | 53.3         | 53.32    | 52.95                            | 53.88              | 4M              |                      |                |            |                                                                            |                     | 1                       |                   |                 |
| EQ MICROSOFT                                                                                                    | 228.59                    | 4.59%          |          | 228.57       | 228.6    | 228.38                           | 232.87             | 7M              |                      |                |            |                                                                            |                     | • T.                    |                   |                 |
| EQ MODERNA                                                                                                    | 176.98                    |                |          | 176.57       |          | 176.63                           | 183.61             | 381,147         |                      |                |            |                                                                            | -t-i - 1*           | <b>₽</b> – <b>†</b> 1 – |                   |                 |
| EQ MONDELEZ INTL RG-A                                                                                           | 66.62                     |                |          | 66.63        | 66.64    | 66.43                            | 66.89              | 402,289         |                      |                |            | it. ∎u.                                                                    | 1.14                |                         | . <b>1</b>        |                 |
| EQ MONSTER BEVERAGE                                                                                             | 101.955                   | ▲ 0.63%        | 0.635    | 101.93       | 101.99   | 101.865                          | 102.57             | 118,166         |                      |                |            | T I I I I I I I I I I I I I I I I I I I                                    |                     |                         | +••               |                 |
| EQ NETFLIX                                                                                                    | 299.88                    | 1.67%          |          | 299.69       | 300      | 295.51                           | 301.48             | 768,168         |                      |                |            |                                                                            |                     |                         |                   |                 |
| EQ NVIDIA                                                                                                    | 145.27                    | 1.48%          |          | 145.23       | 145.29   | 144.83                           | 148.11             | 5M              |                      |                |            |                                                                            |                     |                         |                   | 150.0           |
| EQ NXP SEMICONDUCTO                                                                                             | 158.45                    | 2.19%          | 3.4      | 158.23       | 158.67   | 157.37                           | 160.25             | 103,437         |                      |                | T.         |                                                                            |                     |                         |                   | - (1452         |
| EQ O REILLY AUTO                                                                                                | 847.78                    | 0.84%          |          | 846.38       | 848.66   | 844.07                           | 850.72             | 57,525          |                      |                |            |                                                                            |                     |                         | •                 |                 |
| EQ OLD DOMINION FRE                                                                                             | 285.16                    |                |          | 285.19       | 285.9    | 285.03                           | 286.82             | 21,828          |                      | <b>1</b> •     |            |                                                                            |                     |                         |                   |                 |
| EQ PACCAR                                                                                                    | 98.88                     | 0.46%          | 0.45     | 98.77        | 98.93    | 98.76                            | 99.29              | 57,330          | 1."                  |                |            |                                                                            |                     |                         |                   |                 |
| EQ PALO ALTO NET                                                                                                | 139.585                   | 0.82%          |          | 139.51       | 139.76   | 138.1                            | 140.49             | 204,767         |                      |                |            |                                                                            |                     |                         |                   |                 |
| EQ PAYCHEX INC                                                                                                  | 117.15                    |                |          | 117.05       | 117.17   | 116.93                           | 117.62             | 55,170          |                      |                |            |                                                                            |                     |                         |                   |                 |
| EQ PAYPAL HOLDINGS                                                                                              | 77.3                      | <b>7</b> 3.65% |          | 77.31        | 77.33    | 75.43                            | 77.375             | 2M              |                      |                |            |                                                                            |                     |                         |                   |                 |
| PEPSICO                                                                                                    | 179.79                    |                |          | 179.75       | 179.8    | 179.02                           | 179.98             | 400,243         | 24                   |                | 7          | 14 21 28                                                                   | 5                   | 12 19                   | 27                |                 |
| E EO PINDUODUO SP ADS-A                                                                                         | 89.7896                   | 6.22%          | 5.2596   | 89.8         | 89 45    | 88.7                             | 90.49              | 3M              |                      | Nov 22         |            |                                                                            | Dec '22             |                         | J                 | an '23          |
| PRODUCT DETAILS: NVDA.O                                                                                         |                           |                |          |              | - 🖸 🤞 🚺  | NEWS -                           |                    |                 |                      |                |            |                                                                            |                     |                         |                   |                 |
| q                                                                                                    |                           |                |          | • NASE       | DAQ EQ Q |                                  |                    |                 |                      |                |            |                                                                            |                     |                         |                   |                 |
| Second second second second second second second second second second second second second second second second |                           |                |          |              | 1        | 5:36 - MTFL                      |                    |                 |                      |                |            |                                                                            |                     |                         | 14                |                 |
|                                                                                                    |                           |                |          | 7 USD BID    |          |                                  | GPU a Turning Po   | oint for NVDA   | Stock?               |                |            | News                                                                       |                     |                         |                   |                 |
| NVDA.0 US67066G1040                                                                                             |                           |                | *        | 1.48% 145.23 |          | 5:31 - MTFL                      | 22: Which Ic the I | Poet Stock to I | Buy for 2023, Intel  | Ctools or Main | dia Stock? |                                                                            |                     |                         | seema as          |                 |
|                                                                                                    |                           |                |          |              |          | 5:30 - RSF                       | 22. Which is the   | Best Stock to I | Buy 101 2025, 1116   | STOCK OF INVI  | ula Stockr | Is Nvidia's N                                                              | New GPU a           | Turning                 | Point for         | NVDA            |
| 1 AM                                                                                                    |                           |                |          |              | B        | UZZ-U.S. STOC                    | KS ON THE MOV      | E-Apple, Start  | bucks, Vivos Thera   | peutics        |            | Stock?                                                                     |                     |                         |                   |                 |
| $\sim$                                                                                                    |                           |                |          | N. M         |          | 3:52 - RSF                       |                    |                 |                      |                |            | Today's video focuses                                                      | on Holdin Course of | and the mean            |                   |                 |
|                                                                                                    |                           |                |          |              |          | 1022-Chip indu<br>7:12 - RSF     | stry set to rebour | nd in 2023 - ar | nalysts              |                |            | during CES 2023. Man                                                       |                     |                         |                   |                 |
|                                                                                                    | International Internation | distantion     |          |              |          |                                  | Wall Street Jour   | mal - Jan 4     |                      |                |            | automotive solutions.                                                      |                     | t video to learn        | more, consider    | subscribing, ar |
| 07/22 08/22                                                                                                    | 09/22                     | 10/22          | 11/2     |              |          | 3.01.23 19:49 -                  |                    |                 |                      |                |            | <ul> <li>click the special offer</li> <li>*Stock prices used we</li> </ul> |                     | prices of Jan. (        | 13. 2023. The vir | leo was nublis  |
|                                                                                                    |                           |                |          |              |          | BDATE 1-Foxed<br>3.01.23 18:43 - |                    | chips to build  | I self-driving vehic | le platforms   |            | — on Jan. 04, 2023.                                                        |                     |                         |                   |                 |
| FUNDAMENTALS                                                                                                    | SENTIME                   | π              |          |              |          |                                  | to build autonom   | nous vehicle p  | latforms             |                |            | Jose Najarro has posi<br>Nvidia. The Motley Fo                             |                     |                         |                   |                 |
| DAY RANGE 144.83                                                                                                | 148.11                    |                |          |              |          |                                  |                    |                 |                      |                |            | Fool and may be com                                                        |                     |                         |                   |                 |
| 52-WK RANGE 108.13                                                                                              | 307.11 Rating: Ou         |                |          | Avif, soo    |          |                                  |                    | DEL GAS PORT    | TA SU LA BORSA D     | IMILANO        |            | through their link they                                                    | will earn some ext  | ra money that s         | upports their cl  |                 |
|                                                                                                    | 20.39 %                   | repertorm      |          | Avg. sco     |          | 3.01.23 17:42 -                  |                    | ast Library of  | AAA Games to Ca      | rs             |            | opinions remain their                                                      | own and are unaffe  | cted by The Mo          | tley Fool.        |                 |
| 221 CONV 12                                                                                                    | 0.63 % NEWS               |                |          |              |          | 3.01.23 17:15                    |                    |                 |                      |                |            | Titles related to this r                                                   | news: NVIDIA NVD    | 4.0 (Securities         | related to this n | ews, Quotation  |
| % 6M                                                                                                    | 0.63 %<br>15:36:31 M      |                |          |              | N        | VIDIA Ada Lov                    | elace Breaks Ene   | argy-Efficiency | Barrier, Supercha    | rges 170+ La   | ptop       |                                                                            |                     |                         |                   |                 |

The platform's predefined workspaces already have some components with an assigned colour. For example, the "Classic view (default)" workspace available in the template library has the FTSE MIB basket linked to the chart: clicking a security in the basket list loads the chart of that security.

# 4. PLACING ORDERS

FinecoX allows orders to be placed in three ways:

a) Miniticket

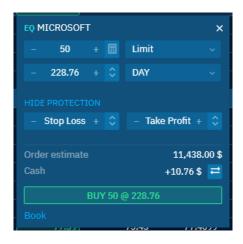

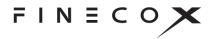

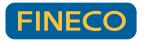

An order entry mask with all the main parameters, available for all instruments (except options). Using the "Add protection" link you can add a take profit or stop loss protection directly during order entry.

It can be accessed by clicking on the price in the "Sell" or "Buy" columns from a stocklist, a watchlist or the Products and Lists section.

| Nasdaq 100            |          |               |                   |        |                | ⊟            | 8 🖬         |   |
|-----------------------|----------|---------------|-------------------|--------|----------------|--------------|-------------|---|
| DESCRIPTION           | LAST     | CHANGE        | % CHANGE V        | SELL 🔺 | BUY A          | DAY LOW      | DAY HIGH    | ν |
| EQ MICROSOFT          | 229.74   | ▼ -4.11       |                   | 229.74 | 229.78         | 228.295      | 232.87      |   |
| EQ MODERNA            | 179.755  | 0.43          | 3% 0.765          | 179.56 | EQ MICROSOFT   |              | ×           |   |
| EQ MONDELEZ INTL RG-A | 66.56    | 0.47          | 7% 0.31           | 66.55  | – Quantity     | + 🗐 Mark     | et v        |   |
| EQ MONSTER BEVERAGE   | 101.8    | 0.47          | 7% 0.48           | 101.78 |                |              |             |   |
| EQ NETFLIX            | 301.2497 | 2.14          | 1% <b>6.</b> 2997 | 301.25 | ADD PROTECTION |              |             |   |
| EQ NVIDIA             | 146.48   | <b>T</b> 2.33 | 3% 3.33           | 146.43 | Order estimate |              |             |   |
| EQ NXP SEMICONDUCTO   | 158.73   | 2.3           | 7% 3.68           | 158.45 | Cash           |              | +10.76 \$ 君 |   |
| EQ O REILLY AUTO      | 847.155  | 0.75          | <b>6.</b> 435     | 846.33 |                | BUY @ Market |             |   |
| EQ OLD DOMINION FRE   | 285.49   | 1.0           | 5% 2.97           | 285.49 |                |              |             |   |
| EQ PACCAR             | 98.45    | 0.02          | 2% 0.02           | 98.4   |                | 70,37        | 77.47       |   |

Alternatively, it can be reached by searching for a security using the magnifying glass in the top left-hand corner and clicking on "Buy"/'Sell".

| Q a | apple                                    |           |      |      |                                                 | Browse Products 🗹        |                                     |
|-----|------------------------------------------|-----------|------|------|-------------------------------------------------|--------------------------|-------------------------------------|
|     | EQUITIES                                 | BONDs     | CFDs | ETFs |                                                 |                          | DJ IND 🔺 0.19%                      |
| EQ  | UITIES                                   |           |      |      | • NASDAQ                                        |                          |                                     |
| EQ  | APPLE<br>NASDAQ: AAPL                    |           |      |      | APPLE<br>126.56 USD                             |                          | CHART: PDD.0                        |
| EQ  | APPLE<br>XETRA: APC                      |           |      |      | ▲ 1.19% (1.49)                                  |                          | 3 Q <u> </u>                        |
| EQ  | APPLE                                    |           |      |      | MIN MAX<br>126.07 127.555                       | OPEN CLOSE<br>127 125.07 | CCY PINDUODUO                       |
| EQ  |                                          |           |      |      |                                                 |                          | USD + Compare                       |
| EO  | NYSE: APLE<br>PINEAPPLE ENRG             |           |      |      | 03 Jadé:05                                      | 20:00 04 Jan             |                                     |
| -4  | NASDAQ: PEGY                             |           |      |      | SELL                                            | 2000 04 Jan              |                                     |
| во  | NDs                                      |           |      |      | 126.55                                          | 126.56                   |                                     |
| во  | APPLE 27 2<br>MOT: 238941                |           |      |      |                                                 | 01 <u>H: 127.555</u>     | in <mark>o in 1997 a. 1949 a</mark> |
| во  | APPLE 23 SRN 2.4<br>ETLX: 605297         |           |      |      | Ope<br>TRADING NEWS                             | - 50 + 🗄                 | ×<br>Market v                       |
| во  | APPLE 36 NTS 4.5<br>ETLX: 833BW9         |           |      |      | 15:48<br>WALLSTREET SALE, SI                    | RI: ADD PROTECTION       |                                     |
| CF  | Ds                                       |           |      |      | TECH                                            | Order estimate           | 6,328.00 \$                         |
| CFD | APPLE<br>CFDCUK: AAPLXKCFD               |           |      |      | 15:30<br>BUZZ-U.S. STOCKS ON                    |                          | +10.76 \$ ≓                         |
| ET  | Fs                                       |           |      |      | Starbucks, Vivos Therap                         | BUY 50                   | @ Market                            |
| ETC | Leverage Shares 3x /<br>EURONEXTNL: 3AAP | Apple ETP |      |      | 15:18<br>U.S. RESEARCH ROUND<br>Holdings, Tesla | Book                     |                                     |

#### b) Book

A professional order entry mask showing the main information of the security (such as minimum, maximum, last price and volume) and up to five price levels that can be clicked on to pre-fill the book with the selected limit price.

You can access it by adding a book to your workspace or with a separate browser window (pop-up)

€\$

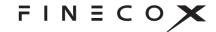

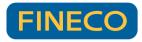

| воок: А   | APL.O <mark>:</mark> |      |           |       |             | 11 ×       |
|-----------|----------------------|------|-----------|-------|-------------|------------|
| Q         |                      |      |           |       | ¢,          | ñ 9        |
| APPLE     |                      |      |           |       | • NASD/     | AQ EQ ~    |
| LAST      | VAR%                 |      | м         | AX    | MIN         | OPE        |
| 126.07    |                      | %)   |           | 7.555 |             |            |
| BID       | 1                    | 26.0 | <u>16</u> | 126.  | 08          | ASK        |
| Q.TY 230  |                      | 20.  |           | 120.  | 00          | 878 Q.TY   |
|           |                      |      |           |       |             |            |
| LEVERAGE  |                      |      |           |       |             |            |
| X1-Sh     | are                  |      | X2-(      | CFD   | X5-         | CFD        |
|           | 50                   |      |           | Limit |             |            |
| - 12      | 26.23                |      |           | DAY   |             |            |
| HIDE PROT | ECTION               |      |           |       |             |            |
| – Sto     | p Loss               |      |           |       | Take Profit |            |
|           |                      |      |           |       |             |            |
|           |                      |      |           |       | 6           | ,311.50 \$ |
|           |                      |      |           |       | +10.        | 76 \$ 君    |
|           |                      |      |           |       | ↑ BUY       |            |
|           |                      |      |           |       | M           | 1onitor 🗸  |
|           |                      |      |           |       |             |            |

In the various menus, such as stocklists, watchlists, the products and lists section and the portfolio, it's possible to open a book (in a pop-up) by right-clicking on the name of the security > order, or by clicking on the three dots to the left of the name.

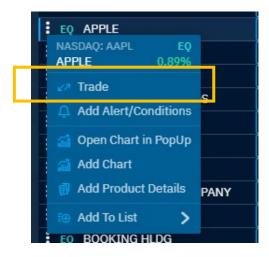

The book can also be accessed from the miniticket via the "book" button. With this method, the order parameters will already be pre-filled with the data in the miniticket.

Here again it's possible to add a take profit or stop loss protection on an individual order using the "Add protection" link.

From both Book and Miniticket, it's possible to exchange currencies by clicking on the Cash +10.76 \$ = "exchange" icon.

You can also select your preferred order type by clicking on the heart next to "limit" or "market" when placing an order.

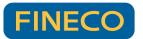

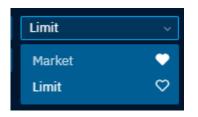

Another feature available from the book is the selection of the instrument type. For example, if there is also the possibility of trading a stock via CFDs, it will be possible to make the selection via the dropdown list in the top right-hand corner of the book.

| BOOK: AA           | PL.0 : +                   |      |                  |          | 0 ×              |
|--------------------|----------------------------|------|------------------|----------|------------------|
| Q                  |                            |      |                  | ¢ ã      | þ                |
|                    | VAR%                       | 0    | MAX              | • NASDAC | EQ ~             |
| BID<br>Q.TY 276    | <u>1.61 (1.299</u><br>126. |      | 127.555<br>126.6 | 8        | CFD<br>20.0.TV   |
| LEVERAGE<br>X1-Sha |                            | X2-0 | `ED              | X5-CF    | :D               |
|                    | 50 +                       |      | Market           | 73-Cr    | .u<br>~          |
| ADD PROTE          | CTION                      |      |                  |          |                  |
|                    |                            |      |                  |          | 34.00 \$<br>\$ 君 |
| ↓                  |                            |      |                  | ↑ BUY    |                  |
|                    |                            |      |                  |          |                  |

In the monitor located at the bottom of the book (click on "Monitor"), it is also possible to view and manage the orders placed and executed during the current day. Directly from the monitor, the orders displayed can be:

- > Deleted via the recycle bin icon
- Replicated using the "R" icon
- If the instrument allows it, changed by clicking on the price (highlighted in blue)

| Q                   |        |       | Ĺ              | Ĵ     | <b>.</b>   |  |
|---------------------|--------|-------|----------------|-------|------------|--|
| APPLE • NASDAQ EQ ~ |        |       |                |       | <b>)</b> ~ |  |
| LAST VAR            | %      | MAX   | M              | IN    |            |  |
| 125.47 0.4 (        | 0.32%) | 127.5 | 55 1           | 25.37 | r: >       |  |
| BID 12              | 25.46  | 125.  | 47             | ļ     | ASK        |  |
| Q.TY 20             |        |       |                | 53 Ç  | ).TY       |  |
| LEVERAGE            |        |       |                |       |            |  |
| X1-Share            | X2-    | CFD   | X5-            | CFD   |            |  |
| – Quantity          | + 🗄    | Limit |                |       | ~          |  |
| - 125.79            |        | DAY   |                |       | ~          |  |
| ADD PROTECTION      |        |       |                |       |            |  |
|                     |        |       |                |       | _          |  |
| Cash                |        |       | +10.5          | 6\$   | 11         |  |
| ↓ SELL              |        | ↑ BUY |                |       |            |  |
|                     |        |       | м              | onito | or A       |  |
| STATUS B/S          | Q.TY I | ENT.P |                | O     |            |  |
| Imm Buy             | 1      |       | 0              | Û     | R          |  |
| Ese Buy             | 1      | 0     | <b>1.17</b> 05 |       |            |  |

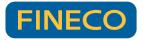

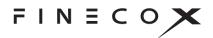

#### c) Chart trading

FinecoX allows orders to be placed directly from charts. Simply click on the label Trade positioned in the top right corner of the chart. The following menu will open:

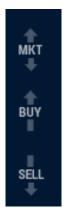

Clicking on one of the three options, you can place limit or market orders:

> **MKT**: opens a market order entry mask

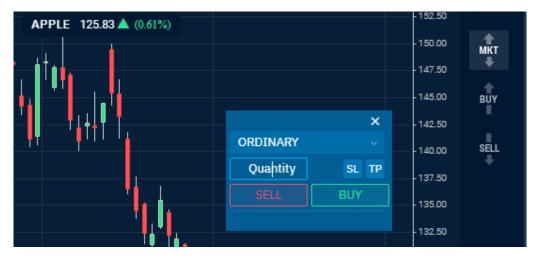

BUY and SELL: allow you to place a limit order by dragging the price directly from the Y-axis of the chart

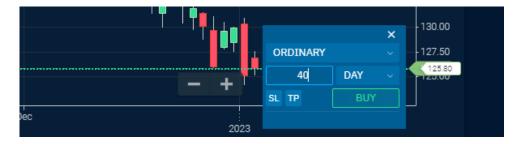

You can trade in all instruments that have a chart available, including on margin. By clicking on SL or TP it's also possible to add protections.

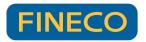

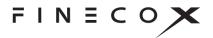

You can display a symbol on the chart showing your executed orders. This function is always active if you open the chart trading mode, otherwise you can activate or deactivate it via the "show orders" event menu. Only recent orders are shown (still visible in the order monitor).

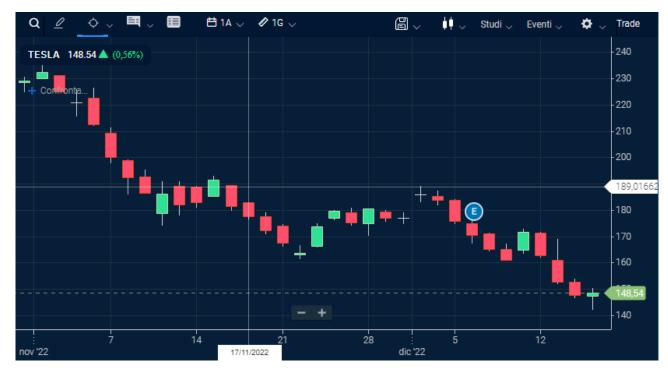

## d) Orders with conditions and alerts

Orders with conditions and alerts can be entered in two ways:

Via the book, by clicking on the symbol in the top right-hand corner.

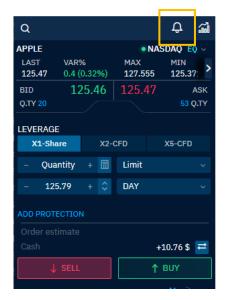

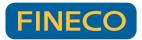

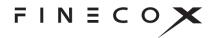

Right-clicking on the name of a security in a list or portfolio and selecting "Add alerts/conditions".

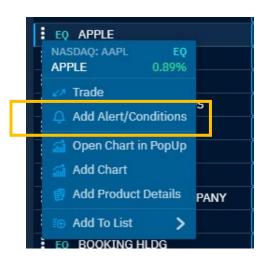

## e) Warnings

At the bottom of the various order entry masks above is a "Warnings" link that includes any relevant warnings associated with the security in question. In the summary, at the top, there are other possible warnings that must be viewed before completing the order placement.

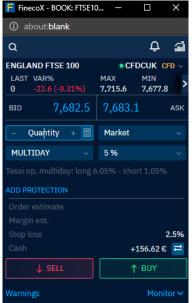

# 5. CHARTS

FinecoX charts provide advanced and customised tools to follow and interpret market trends at a glance, as well as enriching the user experience and the possibilities for technical analysis. They can be accessed:

Selecting the chart component via the menu

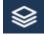

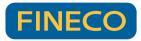

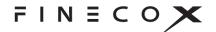

Right-clicking on the name of a security and then selecting "Add chart"

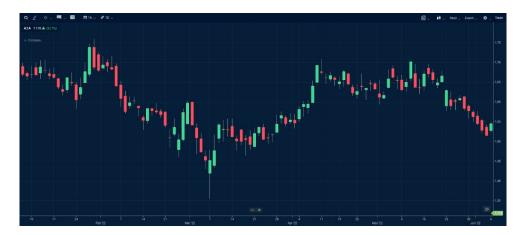

With a click on the three dots of an instrument and selecting "Open chart in pop-up". In this case the chart will be opened in a separate browser window. Only one chart can be opened in a pop-up. If there's a chart already open and you try to open a second one, the first one will be replaced.

The section in the top left allows you to:

- Search for a security and load its chart
- Select over 35 drawings \_\_\_\_\_: after selecting the drawing you wish to sketch, click the starting point, drag it and click again to complete it.

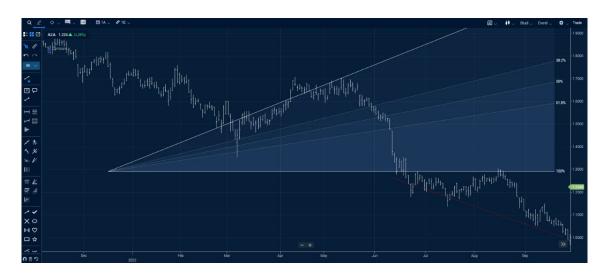

Once drawn, it's possible to customise the graphic by right-clicking, which will show the following selections:

- Change settings: provides the possibility to change the main settings of the drawing, including layout and colour
- Duplicate drawing

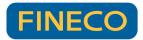

Deleting drawing

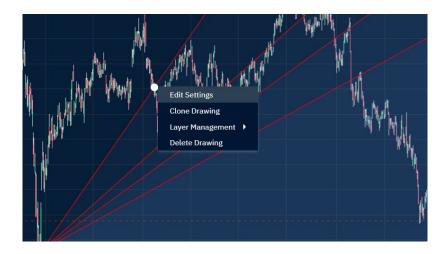

- Use a crosshair instead of a cursor for greater precision
- Display a window with the main information for each candlestick (or portion) of the short calested

chart selected

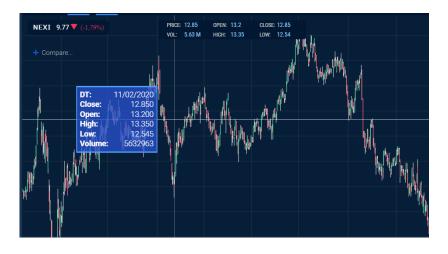

- > Display a table with the security's **historical data**
- Select the chart's timeframes
- Compare several charts by clicking on and choosing between different colours so that even more than two securities can be compared at once.

🖉 1G 🗸

💾 1A 🗸

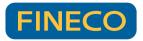

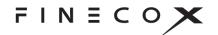

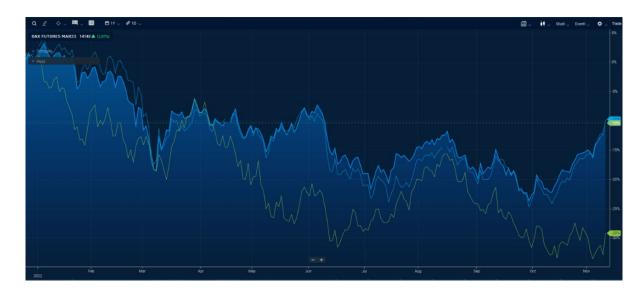

If the chart window is too narrow, the menus can be accessed by clicking on the three dots that appear:

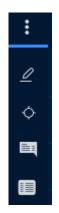

In the top right-hand section, the following functions can be found:

- Save template : allows you to save your own studies, timeframes and chart types and recall them at any time, even for different securities.
- Select chart style : more than 15 different chart types are available, from the most classic (such as candlestick) to the most unusual (such as Point&Figure).
- Access over 100 indicators Studi v that are fully customisable (you can view their settings by right-clicking on the indicator)

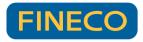

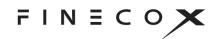

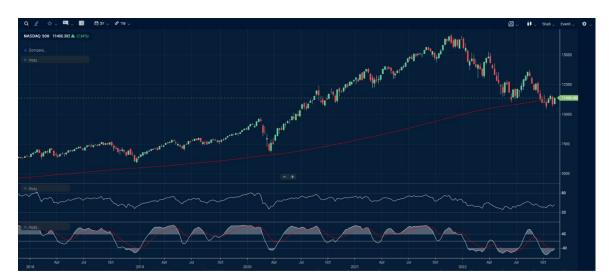

| Moving Average   |               |  |  |  |
|------------------|---------------|--|--|--|
| Period           | 200           |  |  |  |
| Field            | Close 🗸       |  |  |  |
| Туре             | simple $\lor$ |  |  |  |
| Offset           | 0             |  |  |  |
| MA               |               |  |  |  |
| Panel            | Auto 🗸        |  |  |  |
| Show as Underlay | •             |  |  |  |
| Y-Axis           | shared 🗸      |  |  |  |
| DONE             |               |  |  |  |

- Display the most important events on the chart Eventi -
- Manage the main chart settings such as changing the colour of the candlesticks.
- Place and manage your orders directly from the chart Trade as explained in the section on placing orders.

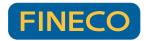

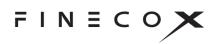

# User Guide

# Version 8.8

September 2022

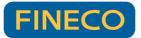

FINECOX

# About this guide

This guide documents the user interface of the charting library's most extensively developed template, *technical-analysis-chart.html* (formerly *sample-template-advanced.html*). See an <u>example implementation</u> of the template on the ChartIQ demo site.

Library templates are HTML files that implement various capabilities of the ChartIQ library. The templates simplify and accelerate the development process. Developers can include the templates in their applications as is, extract code snippets from the template files, or just examine and learn from the template source code.

The user interface of *technical-analysis-chart.html* provides access to all standard features of the charting library.

In addition, *technical-analysis-chart.html* has been designed to easily include add-on products that are not part of the standard charting library. This guide also documents those add-ons.

# Audience

The ChartIQ User Guide is intended for chart users, such as data analysts. Software developers should see the <u>ChartIQ library documentation</u>.

# What's new

Version 8.8 of the charting library introduces the following features and enhancements:

- A new emoji picker for SignallQ
- Manage studies from the chart legend
- Symbol Search dropdown menu has been replaced by a Search dialog
- Enhancements to the user interface, drawing tools, and multi-charts

To find the new features, search for NEW v8.8.

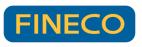

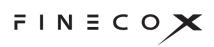

# Contents

| About this guide          | 2  |
|---------------------------|----|
| Audience                  | 2  |
| Chart User Interface      | 7  |
| Responsive Display UI     |    |
| Symbol lookup Q           |    |
| Comparisons               | 10 |
| Drawing 🖉                 | 12 |
| Drawing palette           | 13 |
| Create a drawing          | 13 |
| Drawing modes             | 14 |
| Smart Drawings            | 14 |
| Magnet ∩                  | 14 |
| Manage drawings           |    |
| Drawing palette controls  | 15 |
| Drawing tools             | 16 |
| Drawing Elliott Waves     | 20 |
| To draw a wave            | 20 |
| Mouse                     | 20 |
| Mobile or touchscreen     | 21 |
| To adjust the wave crests | 22 |
| Mouse                     | 22 |
| Mobile or touchscreen     | 22 |
| To move the wave          | 22 |
| Mouse                     | 22 |
| Mobile or touchscreen     | 22 |
| To delete a wave          | 22 |
| Mouse                     | 22 |
| Mobile or touchscreen     | 23 |
| To manage a wave          | 23 |
| Mouse                     | 23 |
| Mobile or touchscreen     | 23 |

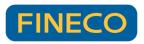

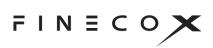

| Customizing wave drawings | 24 |
|---------------------------|----|
| Style palette             | 24 |
| Configuration toolbar     | 25 |
| Keyboard shortcuts        | 26 |
| Favorites                 | 26 |
| Style palette             | 26 |
| Style palette controls    | 26 |
| Crosshairs +              | 28 |
| Info display 텍            | 29 |
| Table view                | 31 |
| Chart Type menu           |    |
| Periodicity menu          |    |
| Views menu                |    |
| Studies menu              |    |
| Study legends             | 36 |
| Drag and drop             | 37 |
| Events menu               | 37 |
| SIGNALIQ                  | 37 |
| CHART EVENTS              | 39 |
| PANEL EVENTS              | 39 |
| Preferences menu 🍄        | 40 |
| CHART PREFERENCES         |    |
| Extended Hours            | 40 |
| Market Depth              | 41 |
| L2 Heat Map               | 41 |
| Y-AXIS PREFERENCES        | 42 |
| Log Scale                 | 42 |
| Invert                    | 42 |
| ADDITIONAL FEATURES       | 42 |
| THEMES                    | 45 |
| LOCALE                    | 47 |
| Share                     | 48 |
| Time frame selector       | 48 |

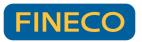

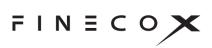

| Navigation                           | 49 |
|--------------------------------------|----|
| Panning                              | 49 |
| Zooming                              | 49 |
| SmartZoom                            | 50 |
| Full-screen display                  | 50 |
| Hidden outliers                      | 51 |
| Study panels                         | 52 |
| Multiple y-axes                      | 52 |
| Drag and drop                        | 54 |
| Series                               | 54 |
| Procedures                           | 55 |
| Y-Axis                               | 55 |
| Procedures                           | 55 |
| Add-on features                      | 56 |
| Chart Grid                           | 56 |
| Select the grid size                 | 57 |
| Change a chart symbol                | 57 |
| Accessibility                        | 58 |
| Chart area                           | 58 |
| Drawing                              | 61 |
| Dialogs & UI Controls                | 61 |
| Optional Products                    | 62 |
| Active Trader + Trade From Chart     | 62 |
| Life Cycle Events                    | 62 |
| View life cycle events               | 63 |
| View event information               | 63 |
| Event zoom                           | 65 |
| Subevents                            | 66 |
| SignallQ                             | 67 |
| Technical Analysis: Data Forecasting | 68 |
| Term Structure                       | 69 |
| Term Structure user interface        | 70 |
| Entity lookup                        | 71 |
| Calendar                             | 71 |

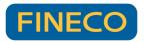

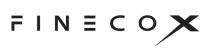

| Instrument value         | 72 |
|--------------------------|----|
| Crosshairs +             | 72 |
| Preferences              | 73 |
| OPTIONS                  | 73 |
| Shading                  | 73 |
| X-Axis Scaling           | 73 |
| Update Animations        | 74 |
| Show Update Stamp        | 74 |
| Recent Updates           | 75 |
| Set Highlight Duration 🍄 | 75 |
| Timeline Date Selector   | 76 |
| Menus                    | 77 |
| Toolbar                  | 77 |
| Y-Axis                   | 78 |
| THEMES                   | 78 |
| Compare                  | 78 |
| Add an entity curve      | 79 |
| Add an historical curve  | 80 |
| Plots display            | 80 |
| Remove curves            | 81 |
| Change curve color       |    |
| Curve spreads            |    |
| Varying instrument sets  |    |
| Share                    | 82 |
| Zoom                     | 83 |

# **Chart User Interface**

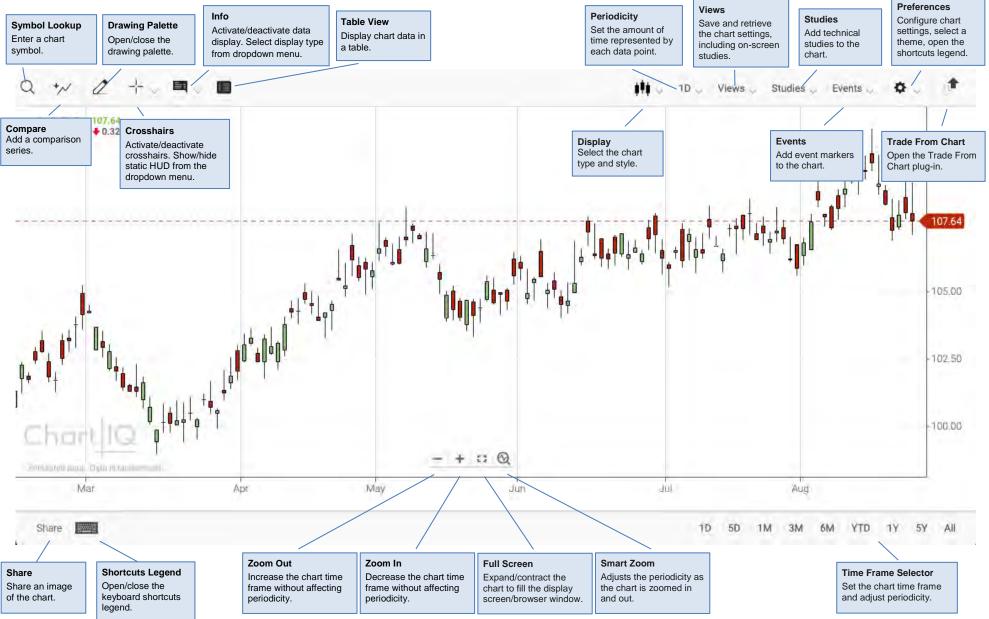

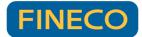

FINECOX

# **Responsive Display UI**

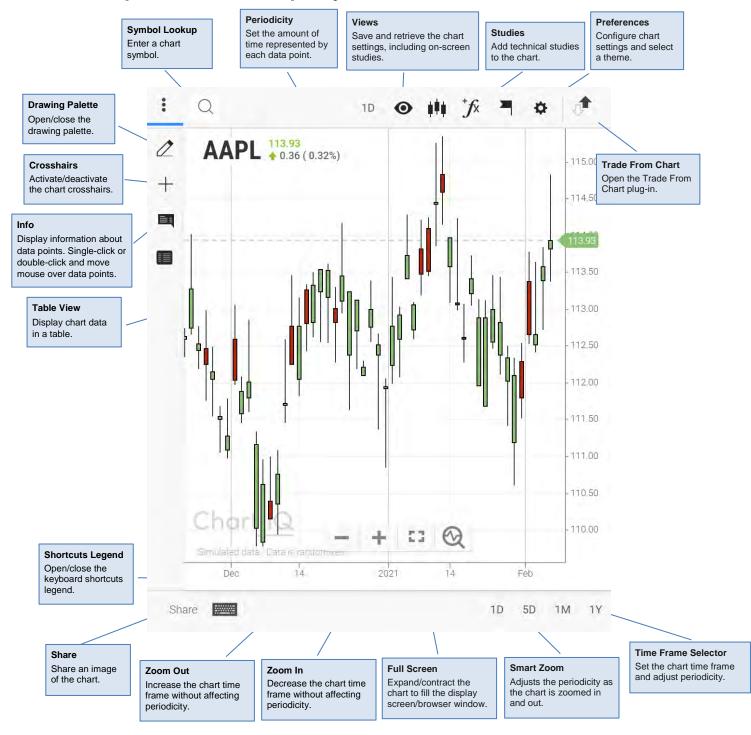

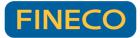

FINECOX

# Symbol lookup Q

Use the symbol lookup field to find instruments (stocks, currency exchange rates, indexes, and so forth) by entering the symbol that represents the instrument.

| AP    |       |                |             |                 |               |         | Q      |
|-------|-------|----------------|-------------|-----------------|---------------|---------|--------|
|       | ALL   | STOCKS         | FX          | INDEXES         | FUNDS         | FUTURES |        |
| AAP   | Adva  | ince Auto Part | s Inc       |                 |               |         | NYSE   |
| AAPL  | Apple | e Inc          |             |                 |               | NA      | ASDAQ  |
| AAPEX | Aber  | deen Asia-Pao  | ific (ex-J  | lapan) Equity F | d Inst Svc Cl | Mutua   | I Fund |
| AAPIX | Aben  | deen Asia-Pao  | cific (ex-J | lapan) Equity F | d Inst Cl     | Mutua   | l Fund |
| ΑΑΡΤΧ | Aben  | deen Asia-Pao  | offic (ex-J | Japan) Equity F | und Class T   | Mutua   | l Fund |
|       |       |                |             |                 |               |         |        |

To find an instrument:

- 1. Select the magnifying glass icon or the symbol input field.
- 2. Select one of the instrument categories (**STOCKS**, **FX**, **INDEXES**, **FUNDS**, or **FUTURES**) to limit your search. To search all categories of instruments, select **ALL**.
- 3. Enter the instrument symbol ("AAP" in the example above).

As you enter a symbol, the list of instruments is refined to successively approximate the input.

4. Select an instrument from the list, or press Enter to select the symbol in the text input field.

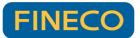

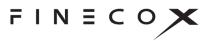

# Comparisons

Comparison series are plots of instruments in addition to the main chart series. Comparisons provide a side-by-side look at different instruments. Comparison series are plotted over the same time frame, using the same periodicity as the main series, but are displayed in a different style or color. Your chart can include numerous comparisons.

**Note:** Comparisons change the chart y-axis values to percentages. The time series plots and the y-axis are adjusted so that all plots start at 0% (at the left side of the chart). Succeeding data is plotted as the relative change from 0%. When all comparison series are removed from the chart, the y-axis reverts to its normal type of values.

To compare an instrument to the main chart series:

- 1. Select the compare icon (upper left corner of the chart)
- 2. Enter the instrument's symbol in the symbol lookup window

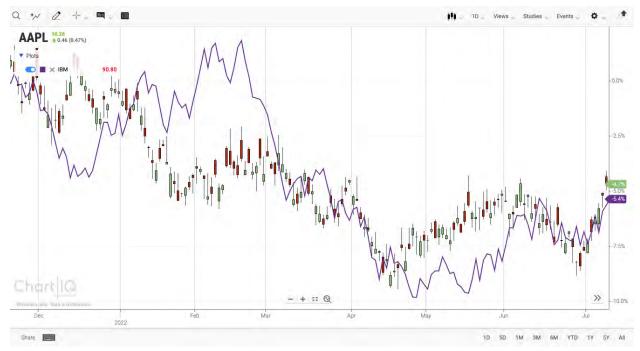

A plot for the instrument is drawn on the chart (purple line):

Figure. Comparison series overlaid on chart.

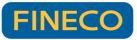

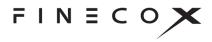

To see information about the comparison plot, move your mouse over the **Plots** control (upper left corner of the chart):

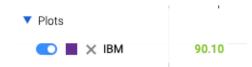

To close the Plots display, move your mouse away from the control.

To keep the Plots display open, select the **Plots** control. Select the control again to close the display.

To remove the comparison, select the **X** next to the instrument's current price.

To manage the comparison, move your mouse over the instrument's line on the chart:

- Right-click the line to delete the comparison.
- Click and hold the line until the drag icon range appears, and then drag the line to the top or bottom of the chart to place the line in its own panel. See the <u>Drag and drop</u> section to learn about additional drag-and-drop capabilities.

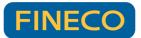

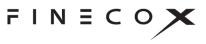

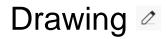

Trend lines, average lines, channels, Fibonacci retracements, arrows, callouts, doodles — an extensive set of drawing and styling tools enable you to creatively highlight and graphically analyze charts and studies.

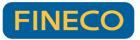

FINECOX

| == == 🖸                | Drawing palette                                                                                                    |
|------------------------|----------------------------------------------------------------------------------------------------|
|                        | The drawing palette contains a wide variety of drawing tools along with a collection of controls used to configure the palette and manage drawings. (See <u>Drawing</u> <u>palette controls</u> and <u>Drawing tools</u> .) |
| <i>⊭</i> ₩             | Select the <b>Draw</b> control <i>t</i> o open the drawing palette.                                                                                                    |
| + *                    | Create a drawing                                                                                                    |
|                        | To draw on a chart or study:<br>1. Select a tool from the palette.                                                                                                    |
|                        | On desktop browsers, crosshairs appear, indicating the position of the tool.                                                                                                    |
| I I                    | <ol><li>Click or press to begin the drawing. (Release the mouse button or lift your<br/>finger or stylus from the screen.)</li></ol>                                                                                        |
|                        | On touch devices, crosshairs appear, indicating the starting point of the drawing; the crosshairs are positioned slightly up and to the left of your finger or stylus.                                                      |
| ¥<br>N                 | 3. Move the mouse or your finger or stylus to the endpoint of the drawing.                                                                                                    |
| ~ *                    | <ol> <li>Click or press to end the drawing.</li> <li>On touch devices, the crosshairs move to the endpoint of the drawing.</li> </ol>                                                                                       |
| <b>∿ %</b><br>≫ ⊭<br>∭ | In default drawing mode (see below), the selected tool remains active until you select the <b>No Tool</b> control or close the drawing palette.                                                                             |
| ~ ~                    |                                                                                                    |
| XO                     |                                                                                                    |
| ⊳⊲ ♡<br>□ ☆            |                                                                                                    |
|                        |                                                                                                    |
| 自言の                    |                                                                                                    |

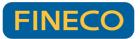

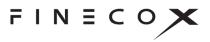

# Drawing modes

Drawing is accomplished in one of two ways (or modes) depending on your system's configuration:

- **Default mode** As described above in "Create a drawing," the default drawing mode uses clicks or presses to begin and end the drawing process. Default mode gives you precise control over the placement and size of drawings. In addition, default mode enables the creation of complex drawings, such as channels, that are defined with more than two clicks or presses.
- **Drag to draw** Drag to draw mode enables you to create drawings by clicking or pressing, holding, and dragging like drawing in most paint programs. Drag to draw is familiar to most users but lacks the precision of default mode and does not support multiple-point drawings.

## **Smart Drawings**

#### NEW v8.4

Drawings will automatically attach themselves to any series or study that the mouse is hovering over before the drawing is started. Hence, if the series or study is moved to another panel, the drawing moves with it, preserving its position. Similarly, if the study or series is removed from or re-added to the chart, the drawing will be removed/re-added.

## Magnet •

Click the magnet icon at the bottom of the palette to make the drawing tools lock onto specific values of the data series. When magnet mode is on, a blue bullet follows the data series to show the value currently selected. The drawing tools are magnetized to the series to which the mouse is closest. As you move the mouse close to another series, the drawing tools magnetize to that series. If a drawing is started on a series, the drawing tool is magnetized to the same series to finish the drawing.

## Manage drawings

Drawings can be repositioned and resized by drag-and-drop interactions. Drag and drop a drawing to move it to another location. Drag the start and end points of a drawing to change the drawing's shape and size. To reveal the start and end points of a drawing, hover your mouse over the drawing; on touch devices, tap the drawing.

Note: Drawings scale across different periodicities.

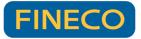

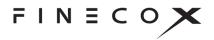

To edit or delete a drawing on desktop browsers right-click the drawing to access a context menu, which provides the following options:

- Edit Settings Accesses the style palette (see <u>Style palette</u>), which enables configuration of font, color, and other style settings.
- **Clone Drawing** Creates a copy of the drawing, which can be applied elsewhere on the chart, study, or series.
- Layer Management Positions overlapping drawings on the z-axis, relative to one another. Brings a drawing forward or sends it backward, moves it to the top or bottom of a stack of drawings.
- Delete Drawing Removes the drawing from the display.

#### On touch devices

- Double tap a drawing to delete it; or tap the drawing to highlight it, then tap the delete icon to remove the drawing.
- To edit the drawing settings, tap the drawing to highlight it, then tap the settings icon to open the style palette.

## Drawing palette controls

| Control    | Description                                                                                        |
|------------|----------------------------------------------------------------------------------------------------|
| <b>-</b>   | Displays the drawing tools in a list view.                                                         |
|            | Displays the drawing tools in a grid view.                                                         |
|            | Detaches the palette from the side of the screen, making the palette draggable anywhere on-screen. |
|            | Drag the detached palette using the drag strip at the top of the palette.                          |
|            | Dock the palette by selecting the Attach control.                                                  |
| Γ <b>κ</b> | Deselects the current drawing tool; that is, sets the palette so that no drawing tool is in use.   |

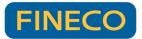

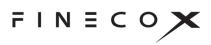

| <b>I</b>   | Enables measurements of the chart, study, or series area. Select the measure tool, then draw a line on the chart to measure an area.                                                                 |
|------------|----------------------------------------------------------------------------------------------------|
| 5          | Undoes drawing actions.                                                                                                    |
| $\sim$     | Restores drawing actions removed by Undo.                                                                                                    |
| All $\sim$ | Enables selection of subsets of the drawing tools, such as text tools, statistics-related tools, and favorites (see <u>Favorites</u> ).                                                              |
| C          | Causes a drawing tool to be attracted to a line, such as the main chart series, a comparison series, or a study. Magnetizing a tool to a line provides precise placement of the drawing on the line. |
|            | Removes all drawings from the display.                                                                                                    |
| う          | Restores all drawing settings to their default values. Tool settings can be changed using the style palette (see <u>Style palette</u> ).                                                             |

# Drawing tools

| Text |                                   |
|------|-----------------------------------|
| T    | Annotation                        |
| Q    | Callout                           |
| 1    | Trend Line <b>NEW v8.8 (icon)</b> |

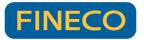

FINECOX

| Statistics |                                                                                                    |
|------------|----------------------------------------------------------------------------------------------------|
| Τ          | <ul> <li>Average Line</li> <li>Average line drawings can be applied to any rendered series or study line, not just the primary series.</li> <li>To draw an average line using a mouse: <ol> <li>Hover over a series or study line (for example, the Jaws of an Alligator study)</li> <li>Click the line and release the mouse button to mark the starting point of the average</li> <li>Move the mouse left or right</li> <li>Click the mouse to mark the endpoint of the average</li> </ol> </li> <li>To draw an average line on mobile devices: <ol> <li>Tap a series or study line on the screen to mark the starting point of the average</li> </ol> </li> </ul> |
|            | Quadrant Lines                                                                                                    |
| Ι          | Regression Line — Option to show 1st, 2nd, and 3rd standard deviation lines on the regression drawings.                                                                                                    |
|            | Tirone Levels                                                                                                    |
| Technicals |                                                                                                    |
| <i>\</i> ∧ | Gann Fan                                                                                                    |
| <b>A</b> . | Gartley                                                                                                    |
| ×          | Pitchfork                                                                                                    |

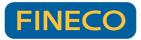

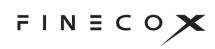

| )<br>A | Speed Resistance Arc                           |
|--------|------------------------------------------------|
| V      | Speed Resistance Line                          |
|        | Time Cycle                                     |
| ~~     | Elliott Wave (see Drawing Elliott Waves below) |
| Lines  |                                                |
| 11     | Channel                                        |
| ~      | Continuous                                     |
| +      | Crossline                                      |
| r      | Doodle                                         |
| -      | Horizontal Line                                |
| /      | Line                                           |
| 1      | Ray                                            |
| I      | Vertical Line                                  |

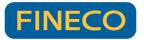

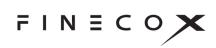

| Fibonacci          |                              |  |  |
|--------------------|------------------------------|--|--|
| illi.              | Fibonacci Retracement        |  |  |
|                    | Fibonacci Projection         |  |  |
| (@                 | Fibonacci Arc                |  |  |
| K                  | Fibonacci Fan                |  |  |
| 1                  | Fibonacci Time Zone          |  |  |
| Volume <i>NE</i> I | V v8.4                       |  |  |
| -                  | Volume Profile by Date Range |  |  |
| Markings           |                              |  |  |
| 0                  | Ellipse                      |  |  |
|                    | Rectangle                    |  |  |
| ۲                  | Arrow                        |  |  |
| <b>&gt;</b>        | Check                        |  |  |
| ×                  | Cross                        |  |  |

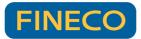

| <b>۵</b> 4   | Focus |
|--------------|-------|
| $\heartsuit$ | Heart |
| ☆            | Star  |

## **Drawing Elliott Waves**

The Elliott Wave drawing tool enables you to identify and draw Elliott Waves on time series charts. The tool enables you to quickly label impulse and corrective waves with the appropriate step in the wave count. In addition, you have the option to show the segment lines to emphasize each wave. A "drop zone" indicates where the next wave in the sequence can be drawn. The drawing tool <u>magnet</u> snaps the drawing cursor to time series data points to precisely position wave lines.

### To draw a wave

### Mouse

- 1. Select the Elliott Wave tool *from the drawing palette.*
- 2. **Optional.** Select the Magnet **n** icon at the bottom of the drawing palette.
- 3. Click a data point (or other location) on the chart to begin the drawing.

The starting point of the wave is labeled with the start of the wave count. The endpoint of the wave is labeled with the next number in the wave count.

4. Click the next data point on the wave.

The crest of the wave is labeled with the current wave count.

5. Continue to select points until the wave is complete.

As you move your mouse, a portion of the chart is highlighted (the drop zone) to indicate where the next data point must be selected.

Also, a display at the top of the chart shows the following about the data point at the mouse cursor position:

5.87 (6%) 75 Bars

- Change in the value from that of the previous wave crest
- Percentage change in value
- Number of data points included in the wave

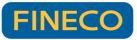

FINECOX

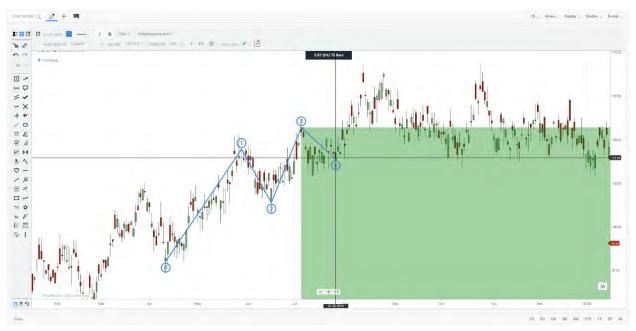

Figure. Elliott wave with custom drawing settings, showing drop zone and measurement display.

### Mobile or touchscreen

- 1. Select the Elliott Wave tool *from the drawing palette.*
- 2. **Optional.** Select the Magnet **n** icon at the bottom of the drawing palette.
- 6. Tap a data point (or other location) on the chart to begin the drawing.
- 7. Touch the screen and slide your finger (or stylus) to the next point on the wave.

The starting point of the wave is labeled with the start of the wave count. The endpoint of the wave is labeled with the next number in the wave count.

- 8. Lift your finger or stylus at the next point on the wave.
- 9. Tap the position to set the endpoint of the wave.

The crest of the wave is labeled with the current wave count.

10. Touch the screen and slide your finger (or stylus) to the next point on the wave.

A portion of the chart is highlighted (the drop zone) to indicate where the next data point must be selected.

11. Tap the position to set the endpoint of the wave.

The crest of the wave is labeled with the current wave count.

12. Repeat steps seven and eight until the wave is complete.

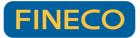

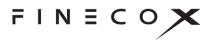

### To adjust the wave crests

### Mouse

- Hover the mouse over the wave drawing.
   Small circles denoting the crests of the waves appear next to the wave count labels.
- Click and drag a circle to a new location on the chart.
   A drop zone is highlighted to indicate where the wave crest can be placed.

### Mobile or touchscreen

- 1. Tap the "No Tool" icon 🔀 to turn off the Elliott Wave drawing tool.
- Tap the wave drawing.
   Small circles denoting the crests of the waves appear next to the wave count labels.
- Press and drag a circle to a new location on the chart.
   A drop zone is highlighted to indicate where the wave crest can be placed.

## To move the wave

### Mouse

Click any of the wave lines and drag the entire drawing to a new location on the chart.

### Mobile or touchscreen

- 1. Tap the "No Tool" icon it to turn off the Elliott Wave drawing tool.
- 2. Press and drag the wave to a new position on the chart.

### To delete a wave

### Mouse

- 1. Hover the mouse over the wave drawing.
- 2. Press the delete key.

#### Or

- 1. Right-click the wave drawing to open the context menu.
- 2. Select Delete Drawing.

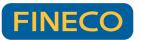

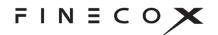

#### Or

For a drawing in progress, press the escape key.

### Mobile or touchscreen

- 1. Tap the "No X Tool" icon x to turn off the Elliott Wave drawing tool.
- 2. Tap the **X** icon.

#### Or

For a drawing in progress, tap the "No Tool" icon.

### To manage a wave

### Mouse

- 1. Right-click the wave drawing to open the context menu.
- 2. Select an item from the menu:
- Edit Settings Change the style of the wave (see <u>Style palette</u> below)
- Clone Drawing Make a copy of the wave drawing
- Layer Management Position the drawing (on the z-axis) above or below other drawings
- Delete Drawing Remove the drawing

### Mobile or touchscreen

- 1. Tap the "No Tool" icon it to turn off the Elliott Wave drawing tool.
- 2. Tap the wave drawing.
- 3. Tap the gear icon.
- 4. The style palette opens. Change the style of the wave (see Style palette below).

Edit Settings Clone Drawing Layer Management Delete Drawing

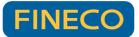

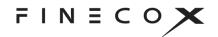

## Customizing wave drawings

| 🖸 ELLIOTT WAVE 🗾                      | <b>B</b> 13px ∽ H   | Helvetica,sans-serif ~                     |
|---------------------------------------|---------------------|--------------------------------------------|
| WAVE TEMPLATE Grand Supercycle $\sim$ | IMPULSE I II III IV | ✓ CORRECTIVE a b c ✓ 1 (1) O SHOW LINES: ✓ |

Figure. Elliott Wave style palette and configuration toolbar.

### Style palette

The style palette enables you to style wave lines and text to your preferences:

|                                    | Set the color of the wave lines and text                 |
|------------------------------------|----------------------------------------------------------|
| V                                  | Set the style of the wave lines, such as dashed or solid |
| I B                                | Italicize and boldface the wave labels                   |
| 13px ~                             | Set the font size of the wave labels                     |
| ${\sf Helvetica, sans-serif} \lor$ | Set the font family of the wave labels                   |

**Note:** To restyle an existing wave drawing, right-click the drawing and select **Edit Settings** from the context menu. On mobile or touchscreen, tap the drawing, then tap the gear icon.

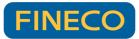

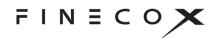

### Configuration toolbar

The configuration toolbar enables you to:

| Grand Supercycle $\sim$ | Select the wave magnitude, ranging from Grand Supercycle to Sub-<br>Minuette |
|-------------------------|------------------------------------------------------------------------------|
| IMPULSE I II III IV V   | Choose the labeling style for impulse waves                                  |
| CORRECTIVE abc∨         | Choose the labeling style for corrective waves                               |
| 1 (1) ①                 | Set the type of wave label, such as a number enclosed in a circle            |
| SHOW LINES:             | Select whether wave lines are drawn or not                                   |
| L.                      | Save all settings so they can be applied to new drawings                     |

You can even draw just impulse waves or corrective waves.

**To draw just impulse waves**, select the **- - -** option from the **corrective** waves dropdown menu:

| abc 🗸 |  |
|-------|--|
| 2221  |  |
| ABC   |  |
| abc   |  |
| WXY   |  |
| w x y |  |

**To draw just corrective waves**, select the **- - option from the impulse** waves dropdown menu:

| 111111111111111111111111111111111111 |  |  |
|--------------------------------------|--|--|
|                                      |  |  |
|                                      |  |  |
| T II III IV V                        |  |  |
| 12345                                |  |  |
| ABCDE                                |  |  |
| abcde                                |  |  |
| WXYXZ                                |  |  |
| wxyxz                                |  |  |
|                                      |  |  |

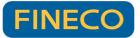

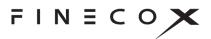

# Keyboard shortcuts

Drawing tools can be activated by keyboard shortcuts. See the <u>Accessibility</u> section for details.

# Favorites

You can reduce the number of tools displayed on the drawing palette by creating a set of your favorites.

When the list view of the palette is active (see <u>Drawing palette controls</u>), a star appears next to each of the drawing tools. Select the star to mark the tool as one of your favorites and pin it to the top position in the tool list. **NEW v8.6** 

In grid view on desktop browsers, right-click a tool to open a pop-up window, then click the popup window to add or remove the tool as a favorite. Favorites are indicated by a star ornament in grid view.

To see only your favorites, select Favorites from the drawing palette dropdown menu.

## Style palette

The style palette appears when a drawing tool is selected. The palette contains controls that enable you to set properties of the drawing tool, such as background color, line width, and font.

Properties vary among tools. For example, the annotation tool has font properties, but does not have background color or line width; the ellipse tool has background color and line width, but not font properties.

## Style palette controls

| Control | Description                                                                                       |
|---------|---------------------------------------------------------------------------------------------------|
|         | Detaches the palette from the top of the screen, making the palette draggable anywhere on-screen. |
|         | Drag the detached palette using the drag strip on the left side of the palette.                   |
|         | Dock the palette by selecting the Attach control.                                                 |

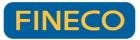

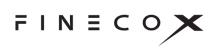

| CALLOUT:    | Identifies the currently selected tool (to which the styles apply).                                                                           |
|-------------|----------------------------------------------------------------------------------------------------|
|             | Sets the background color of the drawing.                                                                                                    |
|             | Sets the foreground or text color of the drawing.                                                                                             |
|             | Sets the line width of the drawing.                                                                                                    |
| Ι           | Sets the font in italics.                                                                                                    |
| в           | Sets the font in boldface.                                                                                                    |
| 13px ~      | Specifies the size of the font.                                                                                                    |
| Helvetica ~ | Specifies the font family.                                                                                                    |
| Þ           | Saves the style palette settings (the configuration) of the selected tool. The tool retains the configuration even after the chart is closed. |
|             | To restore the tool's default configuration, select the X next to the Save Config control.                                                    |

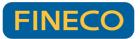

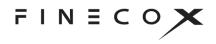

# Crosshairs +

Select the crosshairs icon + to show horizontal and vertical lines that follow the mouse. Crosshairs enable you to easily identify values on the x- and y-axes.

NEW v8.2 The crosshairs can show a stationary heads-up display (HUD) of information for the data point targeted by +**B**1 13 the crosshairs. The HUD is shown and hidden by the dropdown menu adjacent to the crosshairs icon. Hide Heads-Up Display Show Heads-Up Display ۲ Enter Symbol Q 2 + ~ 画 信 1D ... Views Display Studies Events ... ¢ PRICE: 90.27 OPEN: 90.37 CLOSE: 90.27 AAPL \$2.04 (0.27) VDL: 48.1 M HIGH: 90.51 LOW: 90.04 + Compare 95.00 94,26 ┍<sub>┪┥┥</sub>╸ 90.00 - 87.50 -85.00 + 0 14 14 Dec Sep Nov Feb 1D 5D 1M 3M 6M YTD 1Y 5Y All 2000002 Share

Figure. Crosshairs with stationary HUD.

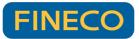

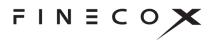

# Info display 🖪

Select the Info display icon to show detailed information about individual data points. The default display shows, date, price, open, high, low, close, and volume. Data points are selected by moving the mouse over the time series.

**NEW v8.2** The Info display can now be a dynamic callout or floating tooltip. The display type is selected from the dropdown menu next to the Info display icon.

Note: The Info display is not available on mobile devices.

The dynamic callout appears next to each data point as the user's mouse moves over the chart.

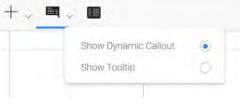

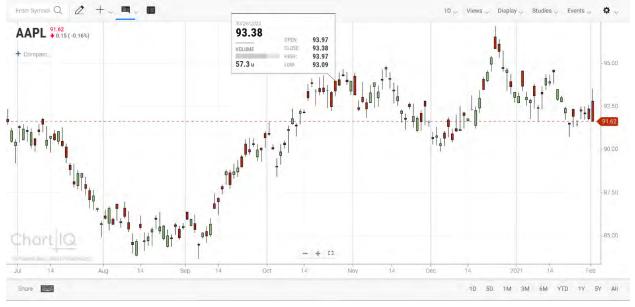

Figure. Info dynamic callout.

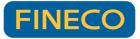

Enter Symbol Q

AAPL +0.15(-0.16%)

+ Compare

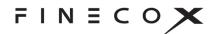

The floating tooltip follows the user's mouse across the chart, but the associated data point is indicated by a vertical highlight (or the crosshairs, if active).

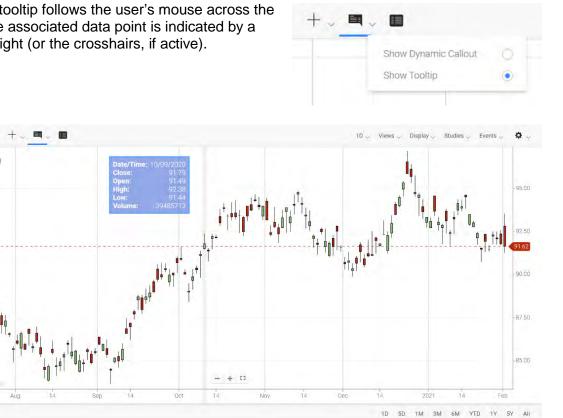

Figure. Info floating tooltip.

14

Share

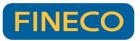

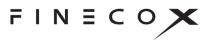

# Table view

The Table View add-on creates an on-screen table that contains the same information as the graphical chart display, including study and comparison data. Table view enhances chart accessibility by enabling screen readers to read the line and study content shown on the chart.

| AAPL Copy Downlos | d + Additional columns |        |        |        |         |                                 | -                                     |
|-------------------|------------------------|--------|--------|--------|---------|---------------------------------|---------------------------------------|
| Date              | Open                   | High   | Low    | Close  | MSFT    | ATR Bands Top ATR Bands (5.3,y) | ATR Bands Bottom ATR Bands<br>(5,3,y) |
| 09-24-2020        | 97.05                  | 97.83  | 96.73  | 96.97  | 106.87  | 100.58                          | 93.36                                 |
| 09-23-2020        | 98.51                  | 98,78  | 97,96  | 98.01  | 106.05  | 101.57                          | 94.43                                 |
| 09-22-2020        | 97.39                  | 97.47  | 96.56  | 97.29  | 105.54  | 100.62                          | 93.96                                 |
| 09-21-2020        | 97.73                  | 98.23  | 97.59  | 98.09  | 106.47  | 101.10                          | 95.08                                 |
| 09-18-2020        | 98,73                  | 98.88  | 98.00  | 98.45  | 106.06  | 101.57                          | 95.33                                 |
| 09-17-2020        | 98.25                  | 98.90  | 97.75  | 98.13  | .106.33 | 101.37                          | 94.85                                 |
| 09-16-2020        | 97.67                  | 98.44  | 97.19  | 98.11  | 106.33  | 101.30                          | 94.93                                 |
| 09-15-2020        | 98.35                  | 98,41  | 97,97  | 98,02  | 106.12  | 101.07                          | 94,9                                  |
| 09-14-2020        | 98.63                  | 99.57  | 98,30  | 98.50  | 105.38  | 101.91                          | 95.0                                  |
| 09-11-2020        | 98.40                  | 99.21  | 98.08  | 98.60  | 104.43  | 101,92                          | 95.20                                 |
| 09-10-2020        | 97.86                  | 98.73  | 97,08  | 98.35  | 104.56  | 101.65                          | 95.03                                 |
| 09-09-2020        | 97.84                  | 98,06  | 97.62  | 97.66  | .104.40 | 100.54                          | 94.7                                  |
| 09-08-2020        | 97.73                  | 98.46  | 97.60  | 97.77  | 104.35  | 101.04                          | 94.5                                  |
| 09-04-2020        | 99.15                  | 99.22  | 98.12  | 98.22  | 105.33  | 101.67                          | 94.7                                  |
| 09-03-2020        | 98.70                  | 99.63  | 98.70  | 99.04  | 104.65  | 102.53                          | 95,5                                  |
| 09-02-2020        | 99.13                  | 99.17  | 98.47  | 99.03  | 105.15  | 102.69                          | 95.31                                 |
| 09-01-2020        | 98.66                  | 99,26  | 98.05  | 99.15  | 105.56  | 103.20                          | 95.10                                 |
| 08-31-2020        | 100.51                 | 100.74 | 99.65  | 100.04 | .105.05 | 103.61                          | 96.41                                 |
| 08-28-2020        | 101.16                 | 101.33 | 100.67 | 100.88 | 105.12  | 104.42                          | 97.3                                  |
| 08-27-2020        | 102.03                 | 102.20 | 101.15 | 101.33 | 104.58  | 105.26                          | 97.4                                  |
| 08-26-2020        | 102.35                 | 102.63 | 101.57 | 101.92 | 104.17  | 106.04                          | 97.8                                  |
| 08-25-2020        | 103.20                 | 103.43 | 102.21 | 102.29 | 104.34  | 106.65                          | 97.9                                  |
| 08-24-2020        | 101.58                 | 101.71 | 100.91 | 101.40 | 104.10  | 105.33                          | 97.4                                  |
| 08-21-2020        | 102.49                 | 102,49 | 100.86 | 102.26 | 104.69  | 106.16                          | 98.3                                  |

Figure. Chart data, including comparison and study.

To open the table view, select the Table View button.

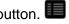

To copy the table data to the clipboard, select the **Copy** button.

To export the table data to a character-separated values file, select the **Download** button.

To display (and hide) data for Volume, % Change, and % Change vs Average, select the Additional columns button. A plus sign (+) appears on the button when the additional columns will be shown; a minus sign (-), when the columns will be hidden.

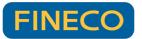

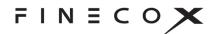

| SAVED VIEWS   |   |
|---------------|---|
| My Saved View | × |
| + Save View   |   |

# Chart Type menu

The **Chart Type** menu is divided into two sections: Chart Types and Aggregated Types.

The charting library supports a variety of chart types. Select a type to change the presentation of the time series data.

Chart types are the various ways that a chart can visually represent data; for example, as a candle, line, or mountain graph.

Aggregated types are charts that display data that has been modified through aggregation or recalculation; for example, Heikin Ashi, Kagi, and point and figure charts.

To customize a chart type:

- 1. Select the gear icon next to the chart type name.
- 2. Enter values in the dialog box that appears. For example, for Kagi charts:

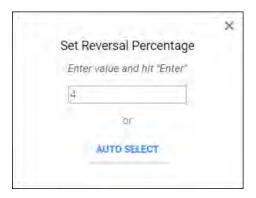

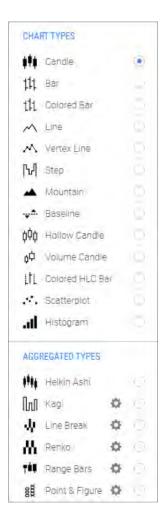

Select the **AUTO SELECT** button to let the chart determine the setting.

For more information on chart styles and types, see the ChartlQ Charts and Studies guide.

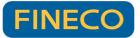

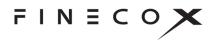

# Periodicity menu

| 1D | $\sim$ |
|----|--------|
| 1  | D      |
| 1  | W      |
| 1  | Мо     |

The amount of time represented by a data point (for example, a candle on a candle chart) is the periodicity of the chart.

Select the chart periodicity from the **Periodicity** menu. Periodicity can be seconds, minutes, hours, days, weeks, or months. Custom periodicities may also be added to the menu.

# Views menu

| × |
|---|
|   |
|   |

A view is the chart display, including all indicators and studies associated with the chart. Use the **Views** menu to save chart views for later retrieval.

To save a view, select + Save View.

To retrieve a saved view, select the view (for example, My Saved View) from the list of views.

To delete a saved view, select the **X** next to the view name.

# Studies menu

Studies are technical indicators that you add to charts from the **Studies** menu. For a complete list of the studies included in the ChartIQ library, see the *Charts and Studies* guide.

To add a study to a chart, select the study from the **Studies** menu.

To quickly find a study, enter the study name in the search field. As you enter the name, the list of studies is reduced to just those names that include the characters you entered.

| STUDIES Boll        |  |
|---------------------|--|
| Bollinger %b        |  |
| Bollinger Bands     |  |
| Bollinger Bandwidth |  |

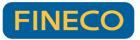

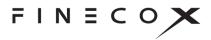

Studies can overlay charts or appear in panels above or below charts. By default, some studies appear as overlays; some, in panels.

Overlays (and underlays, such as the Volume Underlay study) are studies that are superimposed on charts.

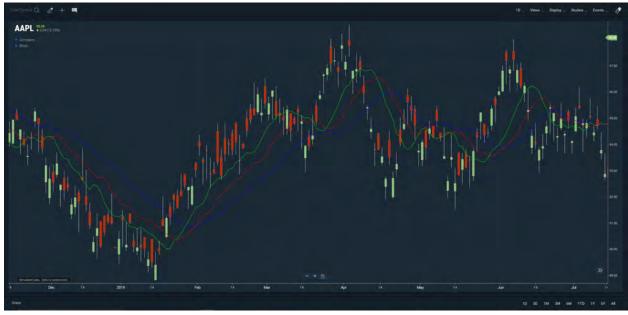

Figure. Alligator study overlaid on chart.

Overlay studies include a context menu that can be used to modify the study or remove it from the chart. To access the context menu:

• On desktop browsers — Highlight the study by hovering your mouse over the lines or shapes that make up the study. Right-click to open the context menu. Select an item from the menu.

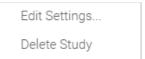

• On touch devices — Tap the study to open the context menu. Tap the gear icon to edit study properties. Tap the X icon to delete the study.

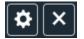

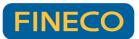

# FINECOX

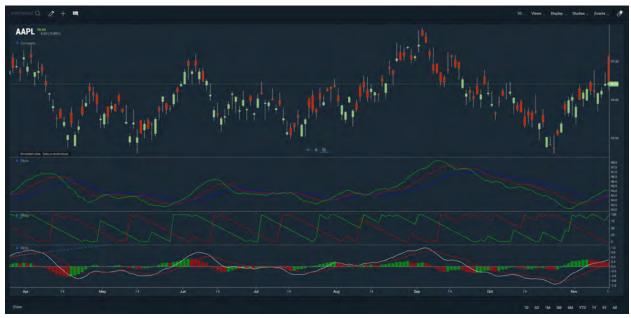

Studies can appear in panels to separate the displays of multiple series.

Figure. Alligator, Aroon, and MACD studies in panels.

The vertical size of panels can be changed by dragging the panel top and bottom borders.

Panels include a toolbar that can be used to reposition or delete the panel. On desktop browsers, hover your mouse over a study to reveal the toolbar:

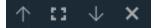

#### Secondary panel toolbar controls

| $\uparrow$   | Moves the panel upward in a stack of panels. If the panel is at the top of the stack, positions the panel above the chart.                     |
|--------------|----------------------------------------------------------------------------------------------------|
| 13           | Expands the panel and hides any other panels. Or, if the panel has been expanded, returns it to its former size and reveals all hidden panels. |
| $\downarrow$ | Moves the panel downward in a stack of panels. If the panel is at the bottom of the stack, positions the panel below the chart.                |
| ×            | Closes the panel and destroys the study.                                                                                                    |

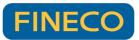

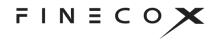

Drawings and annotations can be applied to overlay studies and studies in panels using the <u>Drawing palette</u> and <u>Style palette</u> tools.

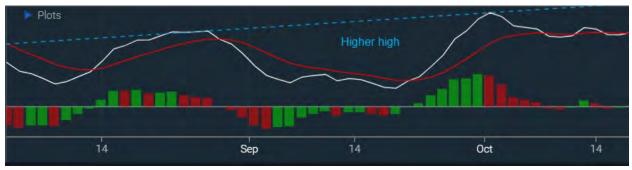

Figure. Dashed line and annotation on MACD study in panel.

## Study legends

A list of the studies applied to a chart is overlaid on the chart as a legend. The list of active studies is contained in the CURRENT STUDIES section of the **Studies** menu,

| CURRENT STUDIES            |   |
|----------------------------|---|
| Alligator (13,8,8,5,5,3,n) | × |
| macd (12,26,9)             | × |
| Aroon (14)                 | × |
| CLEAR ALL                  |   |

and in the Plots control, which appears on study panels or on charts when one or more studies overlays the chart.

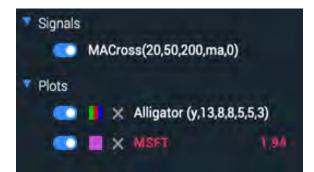

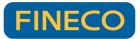

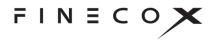

**NEW v8.8** Study plots and signals can be quickly switched on/off from the study legend, eliminating the need to go to a menu.

CURRENT STUDIES and Plots both enable you to edit and delete studies.

In CURRENT STUDIES, edit a study by selecting it from the list. Delete a study by selecting the **X** icon next to the study name. Delete all studies by selecting **CLEAR ALL**.

In Plots, select the gear icon to edit a study. Select the X icon to delete the study.

## Drag and drop

Studies can be positioned and managed by drag-and-drop user interactions. Overlay studies can be dragged into panels. Studies in panels can be dragged onto charts as overlays. Studies can be combined in panels or on charts. See <u>Drag and drop</u> for more information.

# Events menu

The Events menu enables you to display visual indicators of

- time-based events such as stock splits, dividend dates, financial filings, earning reports, and news events
- signals that appear when specific conditions are met for studies interacting with the primary series.

The indicators mark the date and time of an event. You can then select the indicator to see a description of the event or even a video related to the event.

# SIGNALIQ

The SignallQ section enables users to define signal events based on technical study patterns. For more information, see SignallQ under Optional Products.

**NEW v8.7** To display study event signals, select the slider for the ones you want to view.

To delete a saved signal, select the **X** next to the signal name.

You can also create your own signals.

| SIGNALIQ       |     |
|----------------|-----|
| + New Signal   |     |
| RSI overbought | × 💿 |
| galdencross    | × 🚥 |
| RSI oversold   | × O |
| MACD turns up  | × O |

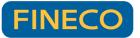

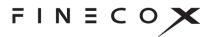

To create a signal:

- 1. Open the **Events** menu.
- 2. Select + New Signal in the SIGNALIQ section.
- 3. Configure the signal by creating conditions in the **New Signal** dialog:
- 4. Choose a study from the dropdown list; click the cogwheel icon  $(\mathbf{Q})$  to edit the study.
- 5. In the first row of the condition:
  - Select the first study component that will generate the signal (e.g., **MA 1**).
  - Select the event that will generate the signal (e.g., Crosses Above).
  - Select the second study component to compare to the first (e.g., **MA 3**).
- 6. In the second row of the condition:
  - 1. Select the signal type: Chart Marker, (*NEW v8.7*) Paintbar, or (*NEW v8.8*) Emoji Marker.
  - 2. Choose the signal color from the color palette.
  - 3. Select the marker shape: Circle, Diamond, Square, or (NEW v8.8) Text.
  - 4. Add a marker label either by typing any keyboard character in the box or (**NEW v8.8**) by choosing an emoji in the emoji picker.
  - 5. Select the marker size.
  - 6. Select the marker position relative to the primary series (e.g., **Above Line**).
- Optionally, add a description that will appear when the signal is clicked.
   Note: (*NEW v8.8*) emojis can be added to description using shortcodes (e.g., :smile: = (3)).
- 8. Click the plus button ( + ) to add additional conditions as desired.
- 9. Name and save the new signal.

| micatria a    | MA 1 MACross              | ~          | Crosses |          |   | Ş | MA | 3 MA | Cross   | _ | ~ |
|---------------|---------------------------|------------|---------|----------|---|---|----|------|---------|---|---|
| Condition 1   | Emoji Marker              |            |         | Large    | 2 |   | ~  |      | ove Lin | e | - |
| Description   |                           |            | 6       | <b>6</b> |   | • | 2  | ×    | 5       | 1 | 2 |
| Description V | //ill appear in an infobo | when the s | sigr 💎  | 8        |   |   | 0  | •    | ٨       | 5 |   |

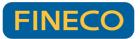

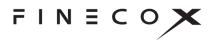

# CHART EVENTS

The Chart Events section enables you to display visual indicators of time-based events such as stock splits, dividend dates, financial filings, earning reports, news events, and more.

The indicators mark the date and time of an event. You can then select the indicator to see a description of the event or even a video related to the event.

To display event indicators, select the slider for the ones you want to view:

- Simple Square Marks events with a colored square and a letter that indicates the type of event
- Simple Circle Marks events with a colored circle and a letter that indicates the type of event
- Callouts Indicates events with a short text description or title
- Trade Displays a small, filled circle at the data point where a trading event has occurred
- Video Displays a video playback button to mark events
- Abstract Indicates events with an image or animation

# PANEL EVENTS

The **PANEL EVENTS** section of the menu applies to Life Cycle Events. See the <u>Life Cycle Events</u> section to learn more.

| CHART EVENTS  |  |
|---------------|--|
| Simple Square |  |
| Simple Circle |  |
| Callouts      |  |
| Trade         |  |
| Video         |  |
| Abstract      |  |
|               |  |

| PANEL EVENTS |  |
|--------------|--|
| Order        |  |
| CEO          |  |
| News         |  |

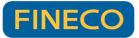

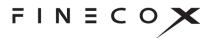

# Preferences menu 🌣

Open the **Preferences** menu by selecting the cog wheel control. The menu enables you to set a variety of preferences to display your charts just the way you want them.

To set a preference, select the slider next to the preference name.

# CHART PREFERENCES

### **Range Selector**

The Range Selector preference opens a panel below the chart. The panel contains more data history than is shown in the primary chart. Drag the controllers in the range selector to control the viewable range of time in the primary chart.

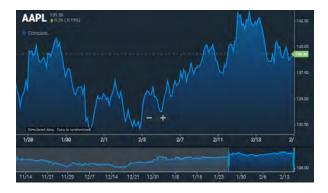

| CHART PREFERENCES   |   |
|---------------------|---|
| Range Selector      | 0 |
| Extended Hours      |   |
| Y-AXIS PREFERENCES  |   |
| Log Scale           | œ |
| Invert              | 0 |
| ADDITIONAL FEATURES |   |
| Shartcuts / Hotkeys |   |
| Import Data         |   |
| THEMES              |   |
| Day                 |   |
| Night               |   |
| + New Theme         |   |
| LOCALE              |   |
| Change Timezone     |   |
| English             |   |

## Extended Hours

The Extended Hours preference expands the trading hours of intraday charts to include preand post-session trading for U.S. equities. The pre- and post-sessions are highlighted with background shading. Extended hours are particularly useful for observing trading activity during earnings season.

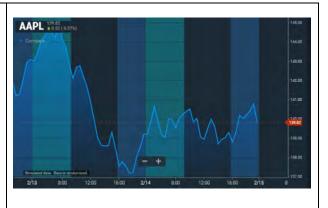

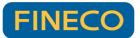

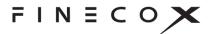

## Market Depth

(Only available with the Trade From Charts plug-in.)

The market depth display shows histograms of the volume of bids and asks at each price level if Level 2 data is provided. In addition, it shows an aggregate volume up/down from the current market to a given price. The graphic helps users understand if there is more pressure above or below the market.

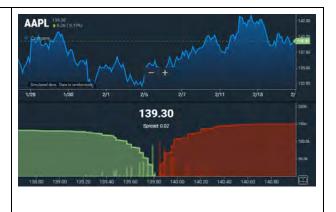

## L2 Heat Map

(Only available with the Trade From Charts plug-in.)

The heat map shows an overlay of the Bid/Ask depth of market at the close of the period. That is, for a one-minute chart it will show the volume on the bid at each price level in green and volume on the offer in red at each price level.

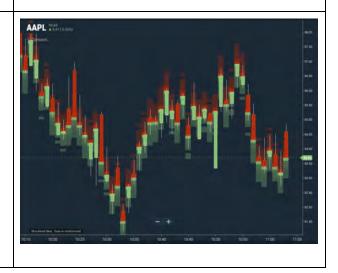

# Y-AXIS PREFERENCES

Y-axis preferences enable you to configure the chart y-axis on a logarithmic scale or invert the price values.

# Log Scale

On a logarithmic scale chart, the vertical spacing between two points corresponds to the percentage change between those numbers. Thus, on a log scale chart, the vertical distance between 10 and 20 (a 100% increase) is the same as the vertical distance between 50 and 100. Because these charts show percentage relationships, logarithmic scaling is also called percentage scaling. It is also called semi-log scaling because only the vertical axis is scaled logarithmically.

**NEW v8.2** Charts automatically switch from a log scale to a standard y-axis when the data set includes y-axis values that are less than or equal to zero. The log scale is restored when the chart is refreshed, or new data is retrieved.

# Invert

Inverting the y-axis simply flips the chart to display the lowest values at the top and highest values at the bottom. This will flip the primary line and any drawings or overlay studies applied to the line. **Note:** Each study line which is shown in its own panel may be flipped independently.

# ADDITIONAL FEATURES

Shortcuts / Hotkeys

#### ADDITIONAL FEATURES

Shortcuts / Hotkeys

Import Data

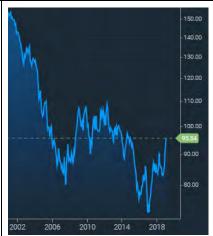

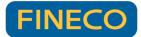

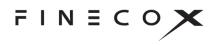

80.00 90.00

110.00

120.00

130.00 140.00 150.00

Y-AXIS PREFERENCES

Log Scale

Invert

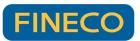

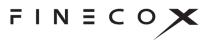

#### NEW v8.2

Shortcuts and hotkeys make chart functionality accessible from the keyboard (see Accessibility). The shortcuts legend displays all keyboard shortcuts and hotkeys.

To open the legend, either select **Shortcuts / Hotkeys** from the ADDITIONAL FEATURES section of the **Preferences** menu or click the keyboard icon (

The shortcuts legend is a moveable, resizable window that can be minimized and dragged anywhere within the browser window, including outside the chart.

| Shortcuts               |               |                       | × ×             |
|-------------------------|---------------|-----------------------|-----------------|
| Drawing tools shortcuts |               |                       |                 |
| Annotation              | Alt + T       | Vertical              | Alt + V         |
| Arrow                   | Alt + A       | Rectangle             | Alt + R         |
| Line                    | Alt + L       | Ellipse               | Alt + E         |
| Horizontal              | Alt + H       |                       |                 |
| Hotkeys                 |               |                       |                 |
| Pan chart up            | Up            | Zoom in y-axis        | +               |
| Pan chart down          | Down          | Zoom out y-axis       |                 |
| Pan chart right         | Right         | Toggle crosshair      | Ait + Backslash |
| Pan chart left          | Left          |                       | Alt + 1         |
| Pan chart up fast       | Shift + Up    | Tab to next           | Tab             |
| Pan chart down fast     | Shift + Down  | Tab to previous       | Shift + Tab     |
| Pan chart right fast    | Shift + Right | Select at tab         | Enter           |
| Pan chart left fast     | Shift + Left  | Pan to home           | Home            |
|                         | ·             | Dan an army of landad | data 🦳 🏹        |

Figure. Shortcuts legend.

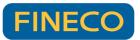

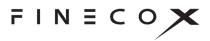

#### Import Data

#### NEW v8.6

The Import Data feature enables you to import files in CSV format and add them to a chart as data for a main or secondary series.

To import data:

- 1. Select **Import Data** in the ADDITIONAL FEATURES section of the **Preferences** menu.
- 2. In the **Import Data** dialog, select the **Choose Files** button.
- 3. Navigate to the file location, select the file(s) you want to import, and then click **Open**. The box shows the number of files chosen for import.

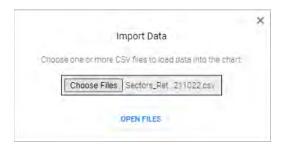

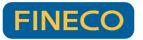

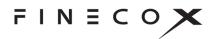

#### 4. Click **OPEN FILES**.

The Import Data dialog containing details of the imported file(s) appears.

| File: Sectors_Returns | -20211022 | csv.                                                                                                    |
|-----------------------|-----------|----------------------------------------------------------------------------------------------------|
| Name for imported a   | jata:     | Sectors_Returns-2021102                                                                                             |
| Data Periodicity      |           | 1D ×                                                                                                    |
| Data Fields           | Ticker    | DT Close Chg %Chg<br>TWk%Chg TMo%Chg<br>3Mo%Chg 6Mo%Chg<br>12Mo%Chg 0TD%Chg<br>YTD%Chg % Off 52WK H<br>% Off 52WK L |
| Display As            |           | Main Series 🗸 🥪                                                                                                    |

5. Modify the name for the imported data, set the desired periodicity, check the headers, and choose to display data as either the primary or secondary series.

## THEMES

Themes set the foreground and background colors of the chart. The two built-in themes, Day and Night, set charts in light and dark colors, respectively.

To choose a theme, select it from the THEMES section of the **Preferences** menu.

You can also create your own custom themes.

| THEMES      |
|-------------|
| Day         |
| Night       |
| + New Theme |

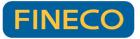

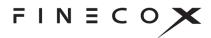

To create a custom theme:

- 1. Open the **Preferences** menu.
- 2. Select + New Theme in the THEMES section.
- 3. Configure the theme by making color selections in the **Create Custom Theme** dialog box:

| eme<br>skground<br>d Lines |
|----------------------------|
|                            |
| Lines                      |
|                            |
| e Dividers                 |
| s Text                     |
|                            |
|                            |
| SAVE                       |
|                            |

4. Enter a name for your theme in the input field, and then select **SAVE**.

Your theme will be listed in the THEMES section of the Preferences menu. To apply your theme to a chart, select it from the menu.

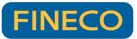

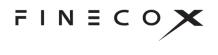

# LOCALE

The locale settings enable you to present the user interface in a variety of languages and apply any time zone to the chart data.

To choose a language:

- 1. Select the current language setting; for example, English
- 2. Select a language from the Choose language dialog box:

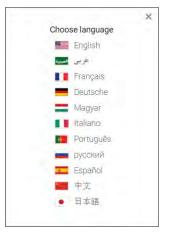

To change the time zone:

- 1. Select Change Timezone
- 2. Select a time zone from the Choose Timezone dialog box

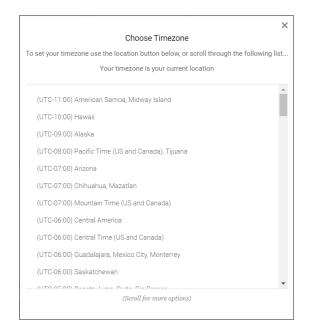

| LOCALE          |  |
|-----------------|--|
| Change Timezone |  |
| English         |  |

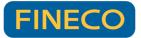

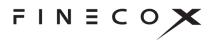

If the current time zone is different than that of your current location, the

control appears in the dialog box. Select the control to set the time zone to your current location.

# Share

The Share feature enables you to create an image of a chart and share the image by means of a URL.

To share a chart image:

- 6. Select the Share control (at the bottom of the chart).
- 7. Select the **CREATE IMAGE** button in the **Share Your Chart** dialog box:

| Mart Chart Share |  |
|------------------|--|
| Share Your Chart |  |
| CREATE IMAGE     |  |
| COLOCIE IMAGE    |  |

An image of your chart is saved to the ChartIQ sharing site.

8. Select the COPY LINK TO CLIPBOARD button in the Share Your Chart dialog box:

| Share Your Chart                 |      |
|----------------------------------|------|
|                                  |      |
|                                  |      |
| https://share.chartiq.com/K5R5NB | CHY. |
| COPY LINK TO CLIPBOARD           |      |

9. Paste your link into email message, documents, or texts to enable access to your chart image.

# Time frame selector

1D 5D 1M 3M 6M YTD 1Y 5Y All

The time frame selector (lower right corner of the chart) enables you to select various time periods for the chart — from one day to all the data available for the instrument.

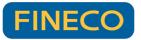

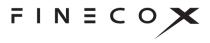

Each selection automatically sets an appropriate periodicity so that the chart is filled with data. For example, if you select the **1D** time frame, the periodicity is set to 5 minutes; **6M**, one day; **AII**, one month; and so forth.

# Navigation

In general, navigation of the chart is easily done using direct manipulation or using controls provided.

## Panning

A chart is panned (scrolled) by dragging the chart. When a chart is panned so that the most recent bar is hidden, a home icon appears on the screen. Pressing the icon animates position.

On desktop devices, grab the chart with the mouse and drag it left, right, up, or down.

The right and left arrow keys and Home and End keys also pan the chart (see Accessibility).

On laptop touchpads, a two-finger horizontal stroke will pan the chart left or right. On all devices, a swipe action will rapidly scroll the chart in the swipe direction, slowing with an easing animation.

On a touch device, a single finger touch will move the chart from side-to-side or up and down. When the crosshair is enabled, two fingers can be used to pan the chart.

## Zooming

To zoom the entire chart, select the **+** and **-** buttons at the bottom of the chart; **+** to zoom in, **-** to zoom out.

On touch devices, pinch the screen to zoom out, press the screen with two fingers then spread the fingers apart to zoom in.

The up and down arrow keys also zoom the chart (see Accessibility).

The scale of the x- and y-axes can be zoomed by selecting either axis and dragging up or down for the y-axis or left or right for the x-axis.

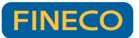

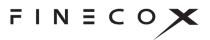

## SmartZoom

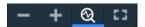

SmartZoom automatically changes the periodicity of the chart to maintain visual density of the data as you zoom the chart in and out. SmartZoom enables you to quickly go from one-second to yearly data increments and keep the chart packed with data.

To activate SmartZoom, select the SmartZoom control (at the bottom of the chart).

The SmartZoom control appears only when the chart is configured to use the feature.

## Full-screen display

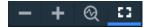

The full-screen control enlarges the chart to fill the entire display area, hiding the browser chrome and removing the chart's top and bottom toolbars. Full-screen display provides a productive, uncluttered viewing experience on screens of all sizes.

On desktops, expand the chart to full screen by selecting the control (at the bottom of the chart). Exit full-screen mode by selecting the control again, by pressing F11, or by pressing the Esc key.

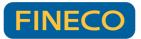

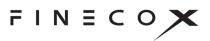

## Hidden outliers

Data sets often contain outliers: values that deviate significantly from the statistical norm.

With the hidden outliers feature, outliers are literally off the chart. Visual markers alert users to the presence of outliers and provide the interactive option of seeing the outlying portions of the chart.

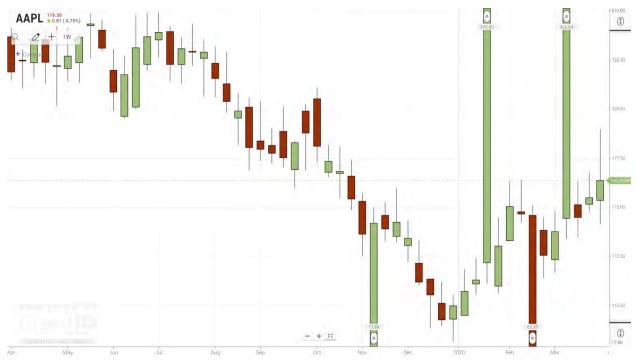

Figure. Chart with hidden outliers.

To activate the hidden outliers feature, open the **Preferences** menu and select **Hide Outliers** from the **CHART PREFERENCES** section:

| CHART PREFERENCES |  |
|-------------------|--|
| Range Selector    |  |
| Extended Hours    |  |
| Hide Outliers     |  |

Note: The Outliers add-on must be included in your charting application.

The upper outlier and lower outlier markers indicate the position of high or low outlier values. Select either type of marker to reveal the full range of the upper or lower portion of the chart, respectively.

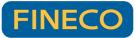

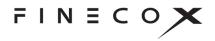

Complementary controls appear in the upper and lower right corners of the screen.

Select the show control U in either corner (upper or lower) to show the respective outlying portion of the chart.

Select the hide control hide the outliers.

## Study panels

Outliers can be hidden in study panels as well as the primary panel. When a chart has outliers, studies associated with the chart may have outliers too. The outliers cause display problems: the study lines, channels, or bars get compressed to fit into the display area, reducing detail.

Study outliers can be hidden—replaced by markers  $\stackrel{<}{\sim} \stackrel{<}{\sim}$  that indicate the outlier location and value—making the study data trend clear. The markers can be selected to reveal the outliers. Controls at the top and bottom of the study's y-axis also show and hide the outliers.

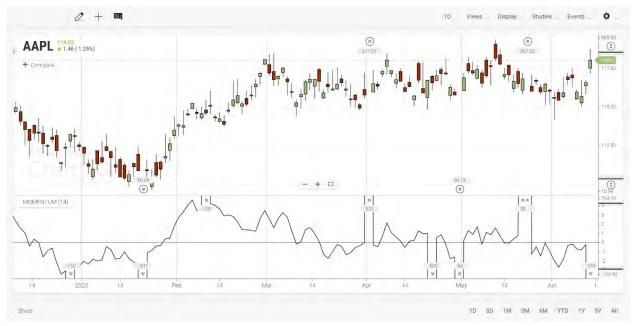

Figure. Momentum Indicator with hidden outliers.

### Multiple y-axes

Hidden outliers are supported on multiple y-axes; for example, when a comparison series has been added to a chart. The outliers for each series can be shown and hidden independently using the outlier controls on the respective y-axis.

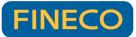

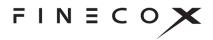

Selecting a high  $\bigotimes$  or low  $\bigotimes$   $\bigotimes$  outlier marker in a series reveals the upper or lower portion of just that series.

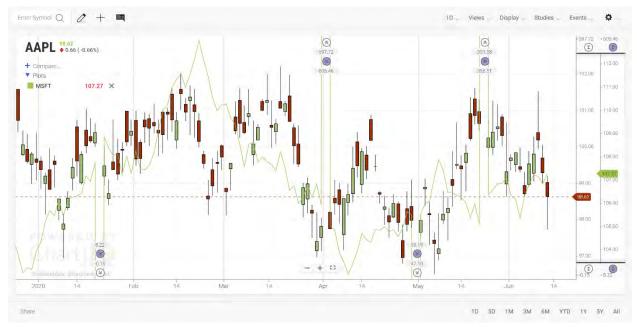

Figure. Chart with comparison series and hidden outliers.

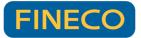

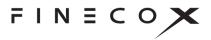

# Drag and drop

Charting elements such as y-axes and series (studies and comparison) can be positioned and manipulated using drag-and-drop user interactions.

To drag and drop a charting element, do the following:

1. Click and hold or press the element until one of the drag-and-drop icons appears. The icon indicates the direction in which the element can be dragged:

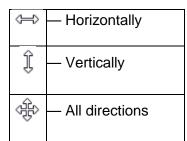

2. Drag the element to a container or boundary.

Charts, panels, and axes are containers. The edges of charts, panels, and axes are boundaries.

A blue rectangle appears when you drag to a container. A blue line appears when you drag to a boundary. The rectangle or line indicates the drop location.

**Note:** A blue rectangle or line must appear before you can drop an element. At the screen edges, be careful to drag and drop within the charting area. The drag-and-drop icon turns to the default pointer or disappears when you drag an element out of the charting area. If you drop an element outside the charting area, the drag-and-drop action does not take effect.

3. Drop the element by releasing the mouse button or lifting your finger or stylus from the screen.

## Series

Study and comparison series overlay charts or appear in panels above or below charts.

Series can be managed with drag and drop. Overlays can be dragged into panels. Series in panels can be dragged onto charts as overlays. Series can be combined. The y-axis of a series can be positioned to the left or right of the series.

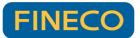

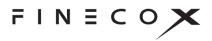

### Procedures

**Convert Overlay Series to Panel Series** — Drag and drop an overlay series onto a chart boundary or panel boundary.

**Convert Panel Series to Overlay Series** — Drag and drop a panel series onto a chart.

**Combine Series** — Drag and drop multiple overlay series or panel series into a single panel. Or drag and drop series from multiple panels onto a chart.

**Uncombine Series** — Drag and drop a series from a panel (containing multiple series) onto a panel boundary or chart boundary or onto a chart. Or drag and drop an overlay series (from a chart containing multiple overlays) onto a chart boundary or panel boundary.

**Position Panel Series** — Drag and drop a panel series onto a chart boundary or panel boundary.

**Position Y-Axis** — Drag and drop the y-axis of a series onto the left or right boundary of the series. Or drag and drop the series onto its own left or right boundary. See the <u>Y-Axis</u> section below for additional features.

## **Y-Axis**

The y-axis of charts and series can be positioned on the left or right of the chart or series, or on the left or right of other y-axes. Multiple y-axes can be combined into a single axis. All by drag and drop.

Multiple y-axes occupy the same chart or panel when charts are overlaid by series or series are combined in panels.

### Procedures

**Position Y-Axis on Left or Right of Chart** — Drag and drop the chart y-axis onto the left or right boundary of the chart.

**Position Y-Axis on Left or Right of Series** — Drag and drop a series y-axis onto the left or right boundary of the series. Or drag and drop a series onto its own left or right boundary.

**Position Y-Axis on Left or Right of Another Y-Axis** — Drag and drop a y-axis onto the left or right boundary of another y-axis. Or drag and drop a series onto the left or right boundary of a y-axis contained in the same panel or chart.

**Combine Y-Axes** — Drag and drop a y-axis onto another y-axis. Or drag and drop a series onto a y-axis contained in the same panel or chart.

**Uncombine Y-Axes** — Drag and drop a series (whose y-axis is combined with another y-axis) onto its own left or right boundary or onto the boundary of a y-axis contained in the same panel or chart.

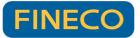

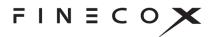

# Add-on features

# Chart Grid

The Chart Grid template displays up to 25 charts in a grid layout, enabling you to make side-byside comparisons of multiple instruments and markets. The grid is designed to maximize the screen real estate devoted to the charts and minimize the number of on-screen controls and borders.

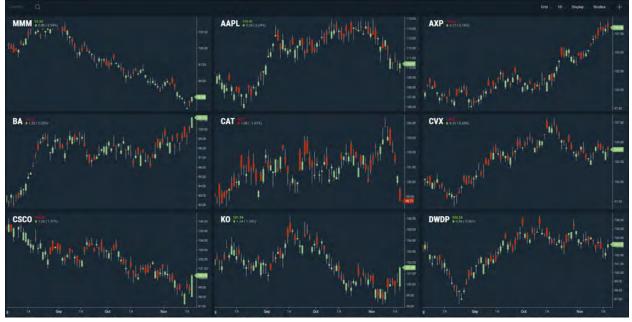

Figure. Grid of multiple charts.

Each chart displays its own time series data, but the grid is managed like a single chart. Selections from the periodicity, **Display**, and **Studies** menus update all charts in the grid simultaneously. The crosshairs control adds or removes crosshairs on every chart; the crosshairs move in unison across all charts. Scrolling any chart left or right scrolls all charts left or right.

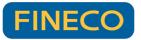

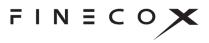

## Select the grid size

The Grid control enables you to select the size of the chart grid. The control is similar to graphical controls used to create tables in word processors.

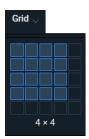

To create a chart grid:

- 1. Select the Grid control (release the mouse button)
- 2. Move your mouse down and to the right to expand the grid, up and to the left to contract the grid
- 3. Click the control to set the size of the grid

## Change a chart symbol

Each chart in the grid displays a time series that is independent of the other charts.

To change a chart symbol:

- 1. Select a chart in the grid
- 2. Select the symbol search control
- 3. Enter a new symbol

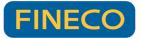

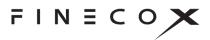

# Accessibility

Keystroke alternatives provide access to chart functionality without using a mouse or touchscreen.

## Chart area

| Keystroke                                     | Functionality                                                                                               |
|-----------------------------------------------|----------------------------------------------------------------------------------------------------|
| =, or + on numeric keypad                     | X-axis zoom in                                                                                              |
| - (hyphen), or - (minus) on<br>numeric keypad | X-axis zoom out                                                                                             |
| + (Shift + equal)                             | Y-axis zoom in (if pressed on numeric keypad, x-axis zoom in)                                               |
| _ (Shift + hyphen)                            | Y-axis zoom out                                                                                             |
| Right arrow*                                  | Scroll chart right one bar or, if crosshairs enabled, move crosshairs one bar right                         |
| Left arrow*                                   | Scroll chart left one bar or, if crosshairs enabled, move crosshairs one bar left                           |
| Up Arrow*                                     | Scroll chart up 2% of the chart height or, if crosshairs enabled, move crosshairs up 2% of chart height     |
| Down Arrow*                                   | Scroll chart down 2% of the chart height or, if crosshairs enabled, move crosshairs down 2% of chart height |
| Shift + Right Arrow*                          | Scroll chart right 10 bars or, if crosshairs enabled, move crosshairs right 10 bars                         |
| Shift + Left Arrow*                           | Scroll chart left 10 bars or, if crosshairs enabled, move crosshairs left 10 bars                           |
| Shift + Up Arrow*                             | Scroll chart up 20% of the chart height or, if crosshairs enabled, move crosshairs up 20% of chart height   |

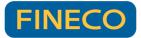

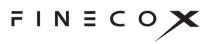

| Shift + Down Arrow*              | Scroll chart down 20% of the chart height or, if crosshairs enabled, move crosshairs down 20% of chart height                                             |
|----------------------------------|----------------------------------------------------------------------------------------------------|
| Page Up or Alt + Right Arrow     | Scroll chart right by the maximum number of bars on screen                                                                                                |
| Page Down or Alt + Left<br>Arrow | Scroll chart left by the maximum number of bars on screen                                                                                                 |
| Home                             | Scroll to the end of the chart (right-most candle) and reset the vertical zoom                                                                            |
| End                              | Scroll to the beginning of the chart (left-most candle) as loaded                                                                                         |
|                                  | Note: If the chart is using a quote feed, more data loads                                                                                                 |
| Delete or Backspace              | Undo the active drawing (if in the process of drawing) or delete a highlighted item                                                                       |
| Escape                           | Undo the active drawing (if in the process of drawing) or close an open menu                                                                              |
| Tab                              | Move focus to the next user interface element on the chart,<br>and to browser controls outside of the chart UI such as the<br>address bar <b>NEW v8.6</b> |
| Shift + Tab                      | Move focus to the previous user interface element                                                                                                    |
| Enter/Return                     | Select (activate) the currently focused user interface element                                                                                            |
| Alt + \                          | Show/hide the crosshairs and static information display                                                                                                   |
| Alt + 0                          | Show/hide the continuous zoom (if enabled)                                                                                                    |
| Shift + Alt + L                  | Select the symbol lookup NEW v8.3                                                                                                    |

Add-ons NEW v8.3

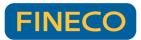

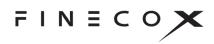

| Shift + Alt + R                       | Show/hide the range slider                                    |
|---------------------------------------|---------------------------------------------------------------|
| Shift + Alt + X                       | Show/hide extended hours                                      |
| Shift + Alt + O                       | Show/hide outliers                                            |
| Shift + Alt + / or<br>Shift + Alt + ? | Show/hide the keyboard shortcuts legend                       |
| Alt + K                               | Show the table view (press the Escape key to hide table view) |
| Plug-ins NEW v8.3                     |                                                               |
| Shift + Alt + D                       | Show/hide market depth                                        |
| Shift + Alt + M                       | Show/hide the L2 heat map                                     |
| Shift + Alt + P                       | Show/hide Trade From Chart                                    |

\*Values are configurable; and so, may not be the same as the values shown.

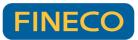

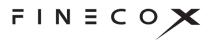

## Drawing

The example templates (such as *technical-analysis-chart.html* and *basic-chart.html*) include the following keyboard shortcuts for activating drawing tools when the drawing palette is open:

| ТооІ              | PC      | Macintosh  |
|-------------------|---------|------------|
| Line              | Alt + I | Option + I |
| Horizontal (line) | Alt + o | Option + o |
| Vertical (line)   | Alt + p | Option + p |
| Annotation        | Alt + w | Option + w |
| Rectangle         | Alt + r | Option + r |
| Arrow             | Alt + a | Option + a |
| Ellipse           | Alt + e | Option + e |

Note: Do not include the Shift key in the shortcut.

# Dialogs & UI Controls NEW V8.4

| Keystroke        | Functionality                                           |
|------------------|---------------------------------------------------------|
| Right/left arrow | Move in dialog elements that support a cursor           |
| Escape           | Close an open dialog                                    |
| Tab              | Move focus to the next dialog or UI control element     |
| Shift + Tab      | Move focus to the previous dialog or UI control element |

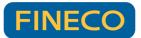

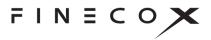

| Enter/Return | Select (activate) the currently focused dialog or UI control element (e.g., open a color palette or press a button) |
|--------------|----------------------------------------------------------------------------------------------------|
| Space        | Toggle the currently focused element selection (e.g., turn an option on/off)                                        |

# **Optional Products**

## Active Trader + Trade From Chart

The Trade From Chart feature within the Active Trader module enables you to construct and execute trades right from the chart. In addition to simple order types such as market orders, the charting library supports construction and execution of complex, multi-leg conditional orders (OCO, OTO, OTO linked to OCO, etc.). With a simple drag-and-drop interface, you can place stop and limit orders with automatically calculated risk/reward ratios. Filled and pending orders can also be plotted on the chart, enabling you to see historical trades, current positions, and pending orders with the ability to click and modify.

The Trade From Chart module works seamlessly across desktop, tablet, and phone, so if an order is placed at your desktop, you can check or modify or replace orders from a mobile device.

# Life Cycle Events

Many events have a life cycle — a beginning, middle, and end; events such as institutional trades (which take hours and comprise multiple transactions), CEO tenures, economic trends, weather events, and so forth. The Life Cycle Events module tracks and graphically displays life cycle events, including ongoing events.

Note: Life Cycle Events is a plug-in module; it is not part of the standard product.

Life cycle events occur over a span of time. They are depicted on charts in two ways, as a horizontal bar or as an icon followed by a dashed line (or tail). Both depictions show the start, end, and duration of an event.

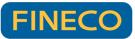

FINECOX

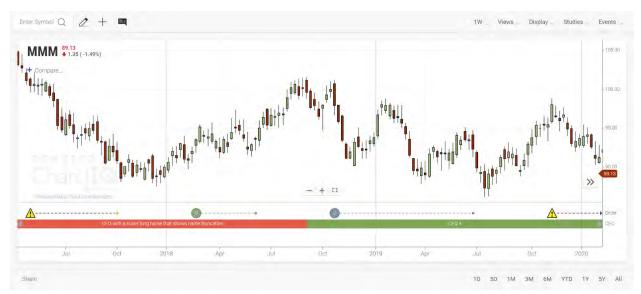

Figure. Chart with life cycle events.

### View life cycle events

Life cycle events are displayed in a panel below the chart.

To open the panel:

- 1. Open the Events menu.
- 2. In the **PANEL EVENTS** section, select the types of events you want to view.

Each event type appears in its own swim lane (horizontal band) of the panel. The y-axis of the panel identifies the swim lanes by event type.

To close the panel:

- 1. Open the Events menu.
- 2. Clear all check boxes in the PANEL EVENTS section.

### View event information

Life cycle events are related to the chart time series. To highlight the time span of a life cycle event on the chart, hover your mouse over the life cycle event marker. Click the marker to make the highlighting remain on-screen. Click the marker again to make the highlighting respond to hovering the mouse.

| CHART EVENTS  |   |
|---------------|---|
| Simple Square |   |
| Simple Circle | 0 |
| Callouts      | 0 |
| Trade         |   |
| Video         |   |
| Abstract      |   |
| None          | ۲ |
| PANEL EVENTS  |   |
| Order         |   |
| CEO           |   |
| News          |   |

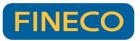

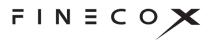

Hovering the mouse over a single event or duration event displays a tooltip containing the event headline. Selecting an event marker shows the event headline and story in a pop-up display. Select the pop-up display to close it.

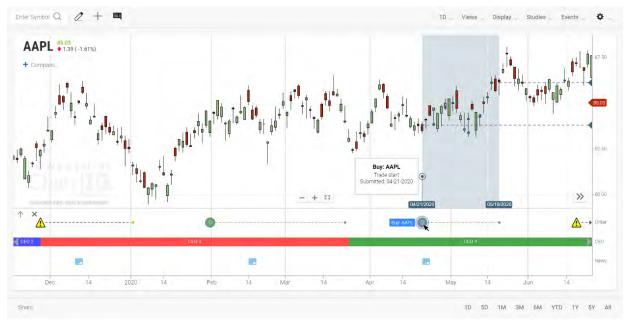

Figure. Highlighted life cycle event time span with tooltip and pop-up display.

Life cycle event markers can be custom icons. For example, an alert icon  $\triangle$  could denote events that require special attention.

Life cycle events also indicate when an event is ongoing with a special symbol (such as  $\triangleleft$  or  $\triangleright$ ) at the most recent data point for the event.

The highlighting of trade execution events includes horizontal dashed lines that connect the starting and ending trades of an order with values on the y-axis.

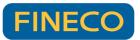

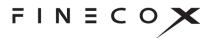

### Event zoom

Double click an event in the swim lane to zoom in from a broad periodicity to a finer level of detail to see more granular data. Restore the previous state using  $\leftarrow Back$  the button.

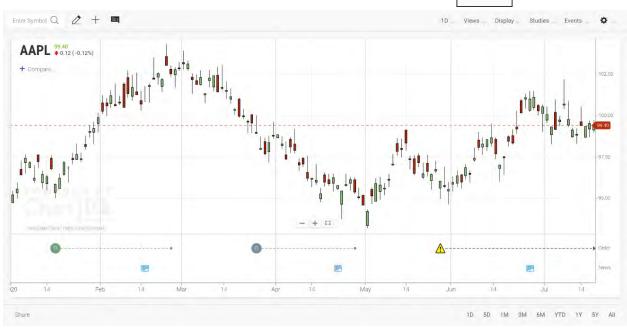

Figure. Life cycle events at default periodicity.

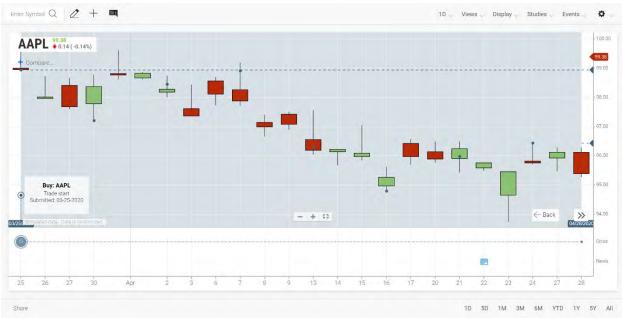

Figure. Zoomed-in view of a life cycle event.

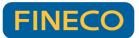

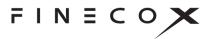

### **Subevents**

Life cycle events often have subevents; for example, an institutional order may include multiple trade executions.

To display information about life cycle subevents:

1. Select the life cycle event marker

The time span of the event is highlighted on the chart and any subevents are indicated by a small circular marker.

2. Select a subevent marker

A pop-up display opens, containing information that summarizes the subevent. Select the pop-up display to close it.

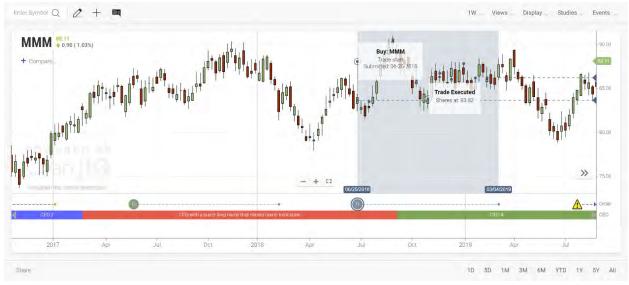

Figure. Highlighted life cycle event time span with subevent pop-up displays.

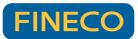

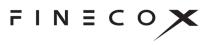

## SignalIQ

*New v8.6* The SignalIQ plug-in enables chart users to incorporate visual signals highlighting event occurrences in their technical analysis. Unlike alerts, which appear only when they occur and don't stay on the chart for users to view, SignalIQ uses chart markers and paintbars to display events, which allows users to add signals for historical evaluation as well as ongoing analysis.

You can easily identify and analyze salient market actions by constructing custom rules using any of our available studies. Event signal conditions are defined using any of 11 events (e.g., Is Greater Than, Crosses, Increases, etc.) and marker shape, size, position, and label are customizable.

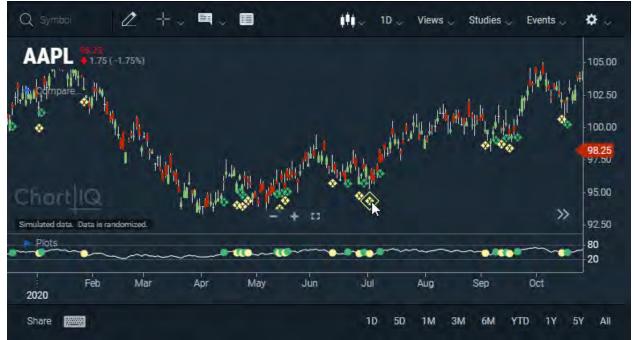

**Figure.** Chart events appear as circles on the RSI study and diamonds on the chart; green markers show when RSI crosses above 50, yellow markers show when RSI crosses below 50. The panel containing the underlying study can be shown/hidden by clicking a marker highlighted on hover.

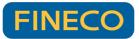

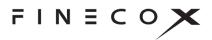

## Technical Analysis: Data Forecasting

Data Forecasting enables visualization of predicted trends. Forecasting data is appended to historical data in chart series and studies, extending the series or study into the future. Forecasts can be appended to past dates to show the accuracy of past forecasts. A forecast can include a range of outcomes which may be displayed as a projection cone. Forecasting data can be displayed in a variety of line styles and colors to distinguish the forecast portion of a series or study from the historical data.

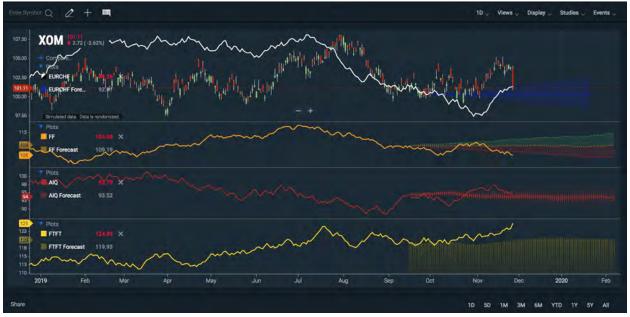

Figure. Multiple plots with forecasts in various styles.

**Note:** Data Forecasting is included in the Technical Analysis product. It is not part of the Core Charts product.

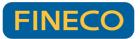

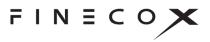

## **Term Structure**

Term structures are graphs of financial instrument values ordered by date of delivery. An interest rate yield curve is a type of term structure; yield is ordered by maturity date.

The Yield Curve chart compares U.S. Treasury yields at various maturity dates. The curve can display bid or ask prices or the midpoint of the price spread (the difference between the bid and ask) at each maturity date.

The Yield Curve chart can compare multiple series of instruments (creating multiple curves) and display curve spreads: the difference in values between curves and between instruments on the same curve.

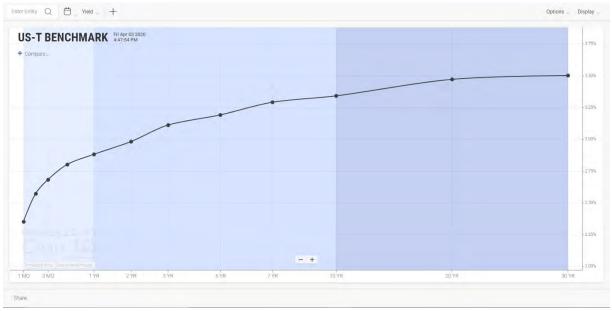

Figure. U.S Treasury yield curve.

**Note:** Term Structure is a standalone package or a plug-in module to the Technical Analysis package; it is not part of the Core Charts package.

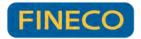

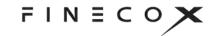

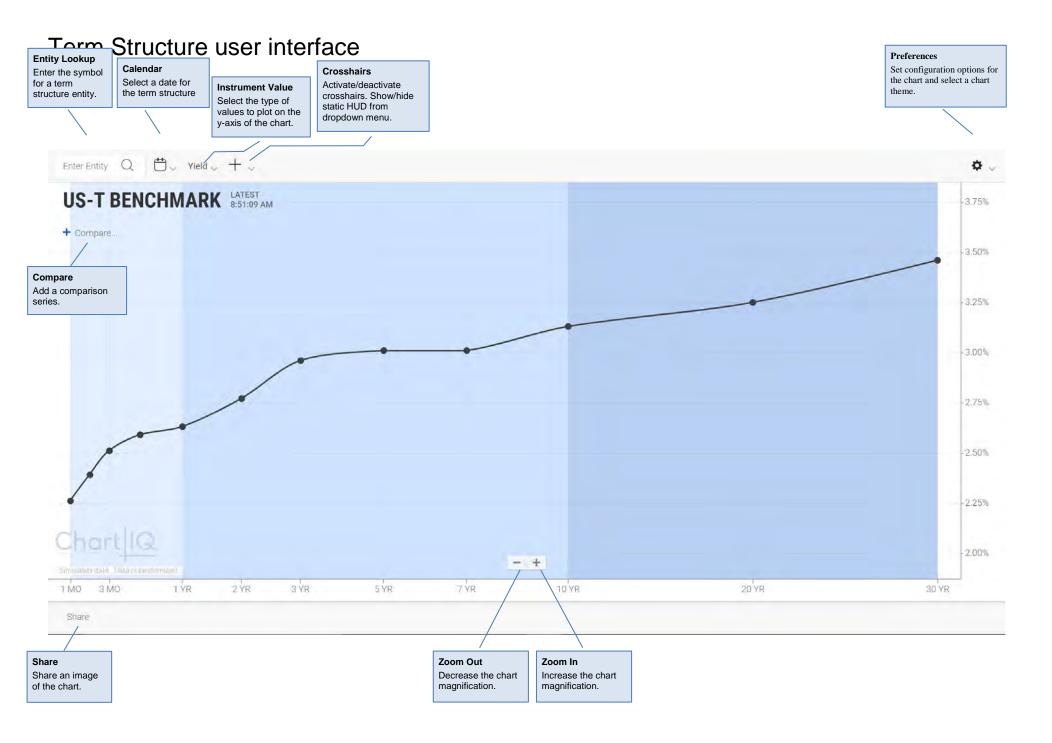

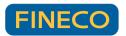

FINECOX

## Entity lookup

Find term structure entities (bond issuers and futures contracts) by entering the symbol that represents the instrument in the entity lookup field.

| ТВ   |                                                          | Q     |
|------|----------------------------------------------------------|-------|
|      | ALL BONDS. FUTURES                                       |       |
| /TB  | U.S Treasury Bills, 90-Day (Composite)                   | OME   |
| /TBS | Texas Gas Zone SL Basis Swap (Platts IFERC) (Pit-traded) | NYMEX |
| /TBX | BXY TRAKRS (Electronic)                                  | CME   |

To find an entity:

- 1. Select the magnifying glass icon or the entity input field.
- 2. Select one of the instrument categories (**BONDS** or **FUTURES**) to limit your search. To search all categories of instruments, select **ALL**.
- 3. Enter the instrument symbol ("/TB" in the example above).

As you enter a symbol, the list of instruments is refined to successively approximate the input.

4. Select an instrument from the list, or press Enter to select the symbol in the text input field.

Alternatively, begin typing a symbol anywhere in the chart area; the entity lookup field opens automatically.

### Calendar

Use the calendar to select the date for the term structure. The instrument values for that date are plotted on the chart.

To choose a date:

- 1. Select the calendar icon  $\Box$  to open the calendar
- 2. Use the forward and back arrows to scroll the calendar months
- 3. Select a day of the month or select CURRENT DATE.
- 4. Select the calendar icon to close the calendar

**NEW v8.2** The calendar changes the dates of entity comparison curves along with the date of the primary curve.

| Su | Мо | Tu | We | Th | Fr | Sa |
|----|----|----|----|----|----|----|
|    |    |    | 1  | 2  | 3  | 4  |
| 5  | 6  | 7  | 8  | 9  | 10 | 11 |
| 12 | 13 | 14 | 15 | 16 | 17 | 18 |
| 19 | 20 | 21 | 22 | 23 | 24 | 25 |
| 26 | 27 | 28 | 29 | 30 |    |    |

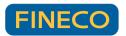

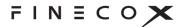

### Instrument value

The values of the term structure instruments are plotted on the y-axis.

To select an instrument value:

- 1. Open the instrument value menu.
- 2. Select a type of value.

## Crosshairs +

Select the crosshairs icon to display crosshairs that follow your mouse and snap to points on the graph.

**NEW v8.2** The crosshairs dropdown menu enables you to show or hide a heads-up display (HUD) that presents data for all curves for the term selected by the crosshairs.

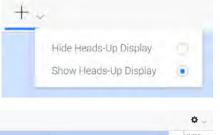

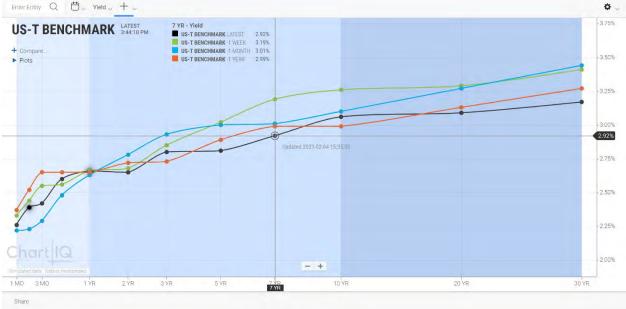

Figure. Term structure chart with historical curves, crosshairs, and HUD.

| Yield $_{\lor}$ |  |
|-----------------|--|
| Yield           |  |
| Bid             |  |
| Mid             |  |
| Ask             |  |
|                 |  |

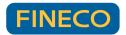

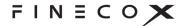

### Preferences 🌣

The **Preferences** menu enables you to configure the look and feel of the chart.

### OPTIONS

#### Shading

The chart background shading indicates short-, mid-, and long-term delivery dates of the term structure.

Select the **Shading** check box to turn shading on; clear the check box to turn shading off.

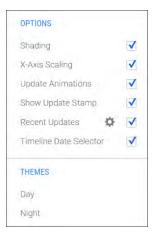

#### X-Axis Scaling

The delivery dates of term structure instruments are not always evenly spaced. For example, the bond yield curve includes 1-month, 3-month, 6-month, 1-year, 2-year, 3-year, 5-year, 7-year, 10-year, and 30-year dates.

To help represent the uneven spacing of dates, Term Structure provides scaling of the x-axis; points on the axis are spaced in proportion to the time between dates. The scaling isn't exact, rather it's an approximation to give a sense of the intervals between delivery dates.

The chart also provides fixed spacing in which the delivery dates are all spaced evenly regardless of the time between them.

Select the X-Axis Scaling check box to turn scaling on; clear the check box to turn scaling off.

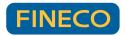

#### **Update Animations**

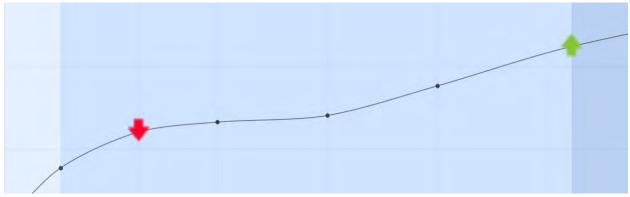

Figure. Animations indicating instrument updates.

The chart can display animations to draw attention to data points that have just been updated.

Select the **Update Animations** check box to turn animations on; clear the check box to turn animations off.

#### Show Update Stamp

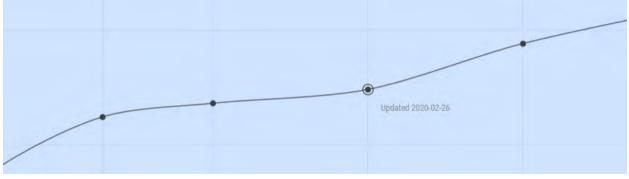

Figure. Last update time stamp.

Trades and other actions continually change the values plotted for term structure instruments. A time stamp of the most recent update keeps you informed about an instrument's activity. When your mouse hovers over a data point, a tooltip appears, displaying the date and time of the most recent update.

Select the **Show Update Stamp** check box to turn time stamps on; clear the check box to turn time stamps off.

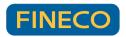

#### **Recent Updates**

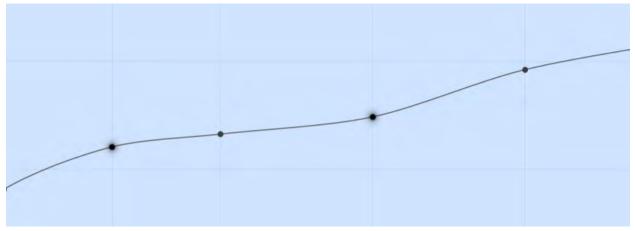

Figure. Recently updated data points highlighted with a diffuse outline.

Term structure charts can highlight data points that have been updated within a specified time span, such as the last 10 minutes. The highlighting helps users quickly spot instruments whose values are actively changing and instruments whose values have gotten stale.

Select the **Recent Updates** check box to turn highlighting on; clear the check box to turn highlighting off.

#### Set Highlight Duration 🌣

You can set the time span that determines whether instrument updates are recent, or fresh. Any data point that has been updated within the time span (for example, the last 10 minutes) is highlighted.

To set the highlight duration:

- Select the cog wheel icon A next to Recent Updates in the OPTIONS section of the Preferences menu.
- 2. Enter a number of minutes in the **Set Highlight Duration** dialog box, and press **Enter**.

To set the default time span (currently, 10 minutes), select **AUTO SELECT**.

| S        | et Highlight Duration   | I      |
|----------|-------------------------|--------|
| Enter nu | mber of minutes and hit | "Enter |
|          |                         |        |
|          | or                      |        |
|          | AUTO SELECT             |        |

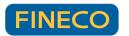

FINECOX

# Timeline Date Selector **NEW v8.3**

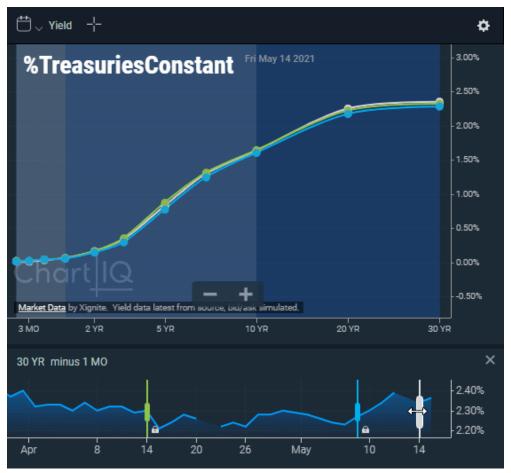

Figure. Term structure chart with Timeline Date Selector.

Term structure charts now have an option to display a Timeline Date Selector, which plots a mountain chart of spreads over time and allows the user to visually select the dates of curves to be displayed. The Timeline Date Selector is activated from the Preferences menu (cogwheel, top right).

The historical data displayed in the Timeline Date Selector is a spread of two points on the curve. In the example of a yield curve, a spread is the difference in yield or price of debt instruments of varying maturities (e.g., the difference in yield between the 10YR and 5YR bonds). Each point of the mountain chart shows the spread between two instruments on a particular date. The instruments for which the spreads are plotted are selected from the Timeline Date Selector dropdown menus.

Handles (slider controls) enable the selection of the dates shown for the main curve and related historical curves. The color of each handle corresponds to the color of the related curve — white (night theme) or black (day theme) indicates the main curve. For example, when the main curve handle is moved to April 26th, the main term structure curve is plotted for April 26th. If a relative

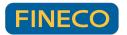

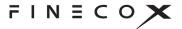

historical curve is set at one month before the main curve, the historical curve is plotted for March 26th.

Relative historical curves are locked to the main curve; their dates differ from the date of the main curve by a set amount of time regardless of how the date of the main curve changes. Historical curves can be unlocked from the main curve, and their handles can then be dragged independent of the main curve handle, even ahead of the main curve handle. The date in the plots menu updates as an historical curve handle is dragged.

Any unlocked historical curves are plotted for the date indicated by the position of their handles in the Timeline Date Selector.

Custom historical curves are independent of the main curve when created but can be subsequently locked to the main curve.

#### Note:

- The Timeline Date Selector chart applies only to the main curve and historical comparison curves. Spreads are not created for entity comparison curves. However, as the main curve handle is moved along the timeline, entity comparison curves (along with the main curve) change to reflect the selected date.
- Additional spread information can be obtained by selecting two points on the main curve, historical curves, or entity curves to see the spread between any two instruments.

#### Menus

10 YR  $\checkmark$  minus 5 YR  $\checkmark$ 

Spreads are specified by selecting instruments from the Timeline Date Selector's dropdown menus.

#### Toolbar

| - | Remove | • Hide | Unlock |
|---|--------|--------|--------|
|   |        |        |        |

A toolbar below the Timeline Date Selector chart contains the following toggle controls:

**Add/Remove** — Adds an historical curve to the term structure chart or deletes the curve from the chart.

**Show/Hide** — Shows or hides the historical curve on the term structure chart. When the historical curve is hidden, the plot legend item related to the curve and the curve's handle on the Timeline Date Selector are dimmed.

**Lock/Unlock** — Locks the historical curve chronologically to the main curve, or unlocks the historical curve from the main curve. When the historical curve is unlocked, its handle can be

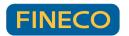

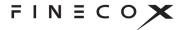

dragged independent of the main curve handle. When the historical curve is locked, the curve handle cannot be dragged; the handle moves in tandem with the main curve handle.

**Note:** The **Add** control appears by default. When an historical curve handle is selected, **Remove** replaces **Add**, and **Show/Hide** and **Lock/Unlock** appear.

Y-Axis

The y-axis of the Timeline Date Selector (and term structure chart) can be position on the left or right side of the chart using drag-and-drop.

#### THEMES

Charts can be displayed in different color themes — Day for light colors; Night, for dark.

To choose a theme, open the **Preferences** menu, and then select a theme from the **THEMES** section.

| THEMES |  |  |
|--------|--|--|
| Day    |  |  |
| Night  |  |  |

## Compare

The Compare feature enables you to see multiple curves on screen simultaneously.

To add a curve, select the **+ Compare...** control.

The following menu opens:

Add Entity Add Historical

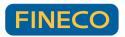

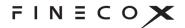

#### Add an entity curve

Entities are collections of instruments that are comparable to the main curve.

To add an entity to the chart, select Add Entity from the Compare menu.

The entity lookup dialog box opens:

|                                       |                                            | Q 🖉 A      |
|---------------------------------------|--------------------------------------------|------------|
| ALL. BON                              | DS FUTURES                                 |            |
| %TIBORs                               | TIBORS                                     | Goy't Bond |
| %TAIBORs                              | TAIBORS                                    | Gov't Bond |
| %TELBORs                              | TELBORS                                    | Gov't Bond |
| %TALIBIDs                             | TALIBIDS                                   | Gov't Bond |
| %TALIBORs                             | TALIBORS                                   | Gov't Bond |
| %TRLIBORs                             | TRLIBORs                                   | Gav't Bond |
| %TURKIBORs                            | TURKIBORS                                  | Gov't Bond |
| %TreasuriesConstant                   | Treasuries Constant                        | Gov't Bond |
| %TreasuryComposites                   | Treasury Composites                        | GoV't Bond |
| %TBillsAuctionAverage                 | TBills Auction Average                     | Gav't Bond |
| %TBillsSecondaryMarket                | TBills Secondary Market                    | Gov't Bond |
| %TreasuryCompositesSublist1           | Treasury Composites Sublist1               | Gov't Bond |
| %TreasuryInflationProtectedSecurities | Treasury Inflation Protected<br>Securities | Gov't Bond |

See Entity lookup for information about using the dialog box to select an entity.

To select a color for the entity curve:

- 1. Select the color swatch. A color picker opens.
- 2. Select a color from the color picker.

#### Add an historical curve

Historical curves are plotted from past data of the primary entity; in other words, what the main curve looked like a week, a month, or a year ago.

To add an historical curve to the chart, select **Add Historical** from the **Compare** menu.

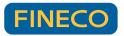

#### The Set Comparison Date dialog box opens.

To select a color for the historical curve:

- 1. Select the color swatch. A color picker opens.
- 2. Select a color from the color picker.

To select a time period for the curve, select a radio button from the list of historical dates.

To select a custom historical data:

- 1. Select Custom....
- 2. Select a date from the calendar.

To close the dialog box and create the curve, select **DONE**.

**NEW v8.2** Historical curves are relative to the date of the primary curve. For example, a "1 Week Ago"

| Color       |    |
|-------------|----|
| 1 Day Ago   | ۲  |
| 1 Week Ago  |    |
| 1 Month Ago |    |
| 1 Year Ago  | 10 |
| 3 Years Ago | 0  |
| Custom      |    |

historical curve will always show data for the previous week relative to the current date, whether the chart is reopened a week, a month, or a year from now. Use the "Custom..." selection to choose a fixed point that will not adjust over time.

#### Plots display

Secondary curves are listed in the Plots display.

To open the display, select the ► **Plots** control:

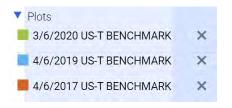

#### Remove curves

To remove a curve from the chart, select the  $\mathbf{X}$  next to the entry that identifies the curve in the Plots display.

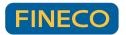

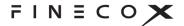

#### Change curve color

1. Select the color swatch next to the entry that identifies the curve in the Plots display.

A color picker opens.

2. Select a color from the color picker.

#### Curve spreads

A curve spread is the difference in value between instruments, whether the instruments are on the same curve or on different curves.

To show the spread between instruments:

1. Select one or more data points.

Selected points are indicated by an outer, concentric circle.

- 2. Hover your mouse over another point.
- The spreads are shown by guidelines from data point to data point along with the percent difference. For easy visual reference, the color of the text that shows the spread percentage matches the color of the associated selected data point.

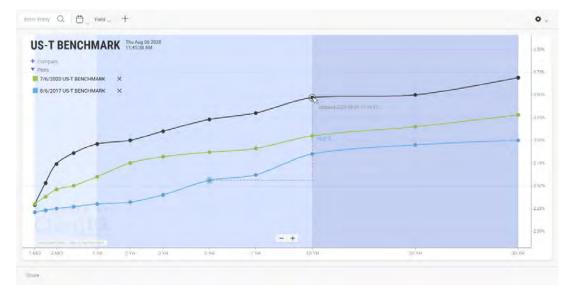

Figure. Curve spreads of 5 YR 8/6/2017 and 10 YR 7/6/2020 vs. 10 YR 8/6/2020.

### Varying instrument sets

Term structure charts can display curves for multiple entities when the entities don't share the same set of maturities for the array of instruments in the curve. For example, the U.S. Treasury yield curve contains maturities (instruments) of 1, 2, 3, and 6 months, but the yield curve of

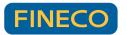

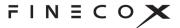

other sovereign bonds may not contain these short-term maturities. Term Structure lets you compare the curves just the same (if the entities have at least one instrument in common).

For each compared entity:

- If instruments are missing on the left or right sides of the chart, the curve is not drawn there.
- If instruments are missing in the middle of the curve, the line is drawn to connect the existing points, but data points are not drawn for the missing instruments.
- If the entity has only one instrument that is shared with the other compared entities, a point is drawn for the instrument (with no line).

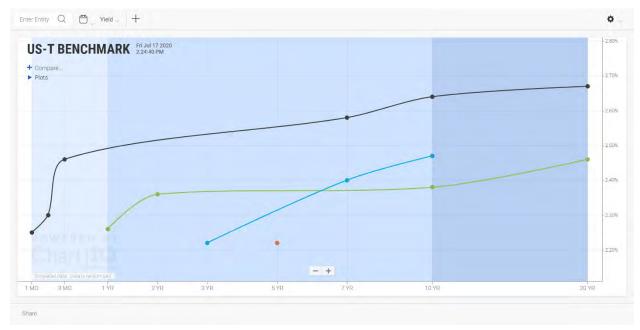

Figure. Term structure chart comparing entities with varying instrument sets.

### Share

The Share feature enables you to create an image of a chart and share the image from a URL. See Share above.

### Zoom

To zoom the entire chart, select the + and - buttons at the bottom of the chart; + to zoom in, - to zoom out.

On touch devices, pinch the screen to zoom out, press the screen with two fingers then spread the fingers apart to zoom in.

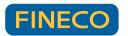

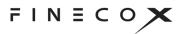

The scale of the x- and y-axes can be zoomed by selecting either axis and dragging up or down for the y-axis or left or right for the x-axis.

The up and down arrow keys also zoom the chart.